# HP Client Automation OS Manager

For the Windows ® operating system

Software Version: 8.10

<span id="page-0-0"></span>Hardware Configuration Management Guide

Document Release Date: February 2012 Software Release Date: February 2012

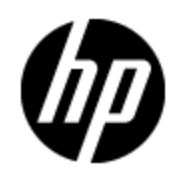

# **Legal Notices**

# **Warranty**

The only warranties for HP products and services are set forth in the express warranty statements accompanying such products and services. Nothing herein should be construed as constituting an additional warranty. HP shall not be liable for technical or editorial errors or omissions contained herein.

The information contained herein is subject to change without notice.

# **Restricted Rights Legend**

Confidential computer software. Valid license from HP required for possession, use or copying. Consistent with FAR 12.211 and 12.212, Commercial Computer Software, Computer Software Documentation, and Technical Data for Commercial Items are licensed to the U.S. Government under vendor's standard commercial license.

# **Copyright Notice**

© Copyright 1993 - 2011 Hewlett-Packard Development Company, L.P.

# **Trademark Notices**

Microsoft®, Windows®, Windows® XP, and Windows Vista® are U.S. registered trademarks of Microsoft Corporation.

UNIX® is a registered trademark of The Open Group.

# **Acknowledgements**

This product includes software developed by the Apache Software Foundation (http://www.apache.org/).

This product includes cryptographic software written by Eric Young (eay@cryptsoft.com).

This product includes software developed by the OpenSSL Project for use in the OpenSSL Toolkit (http://www.openssl.org/).

This product includes software written by Tim Hudson (tjh@cryptsoft.com).

# **Documentation Updates**

The title page of this document contains the following identifying information:

- Software Version number, which indicates the software version.
- Document Release Date, which changes each time the document is updated.
- Software Release Date, which indicates the release date of this version of the software.

To check for recent updates or to verify that you are using the most recent edition of a document, go to:

#### **http://h20230.www2.hp.com/selfsolve/manuals**

This site requires that you register for an HP Passport and log on. To register for an HP Passport ID, go to:

#### **http://h20229.www2.hp.com/passport-registration.html**

Or click the **New users - please register** link on the HP Passport log on page.

You will also receive updated or new editions if you subscribe to the appropriate product support service. Contact your HP sales representative for details.

# **Support**

Visit the HP Software Support Online web site at:

#### **http://www.hp.com/go/hpsoftwaresupport**

This web site provides contact information and details about the products, services, and support that HP Software offers.

HP Software online support provides customer self-solve capabilities. It provides a fast and efficient way to access interactive technical support tools needed to manage your business. As a valued support customer, you can benefit by using the support web site to:

- Search for knowledge documents of interest
- Submit and track support cases and enhancement requests
- Download software patches
- Manage support contracts
- Look up HP support contacts
- Review information about available services
- Enter into discussions with other software customers
- Research and register for software training

Most of the support areas require that you register as an HP Passport user and sign in. Many also require a support contract. To register for an HP Passport ID, go to:

#### **http://h20229.www2.hp.com/passport-registration.html**

To find more information about access levels, go to:

**http://h20230.www2.hp.com/new\_access\_levels.jsp**

# <span id="page-4-0"></span>**Contents**

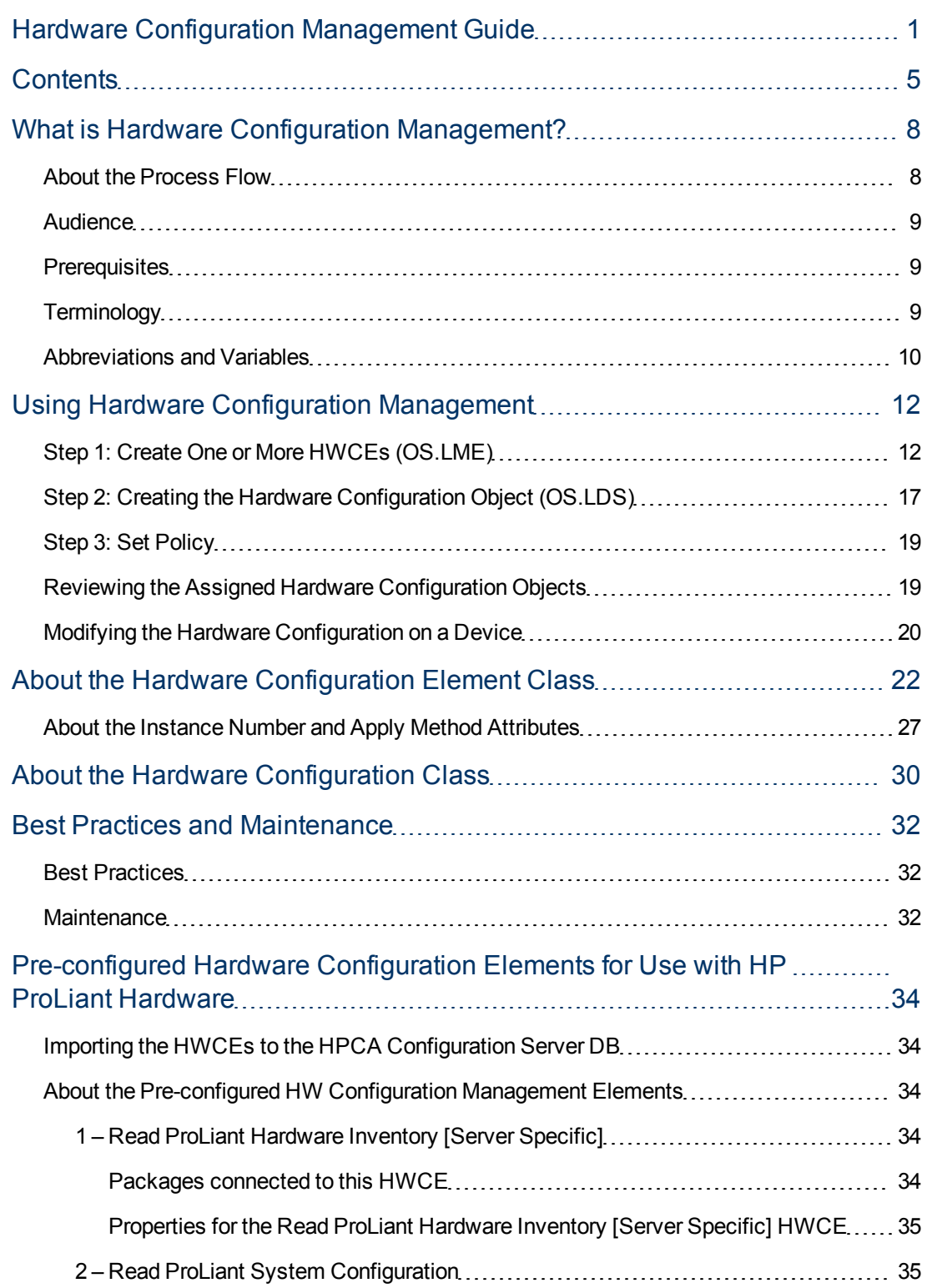

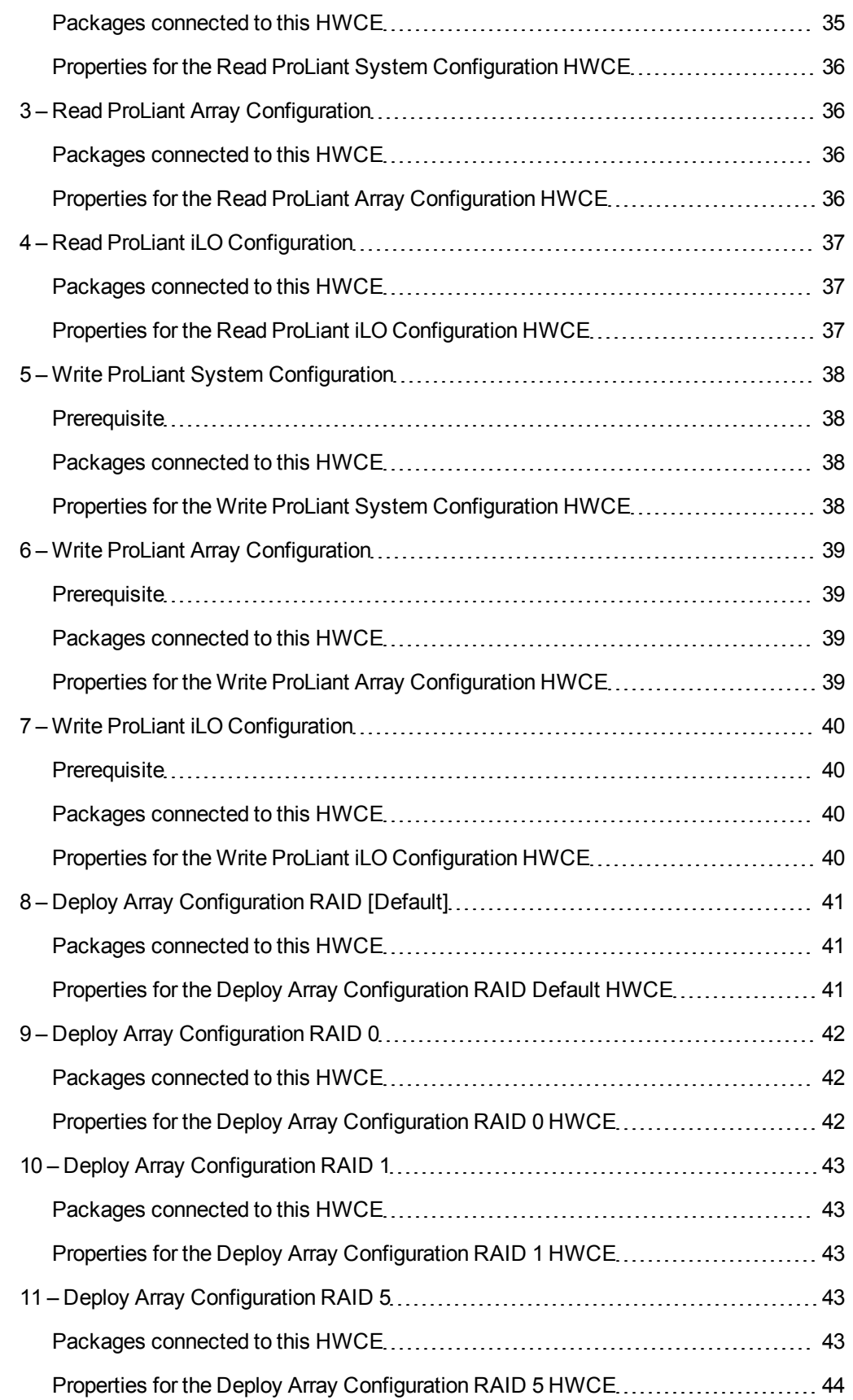

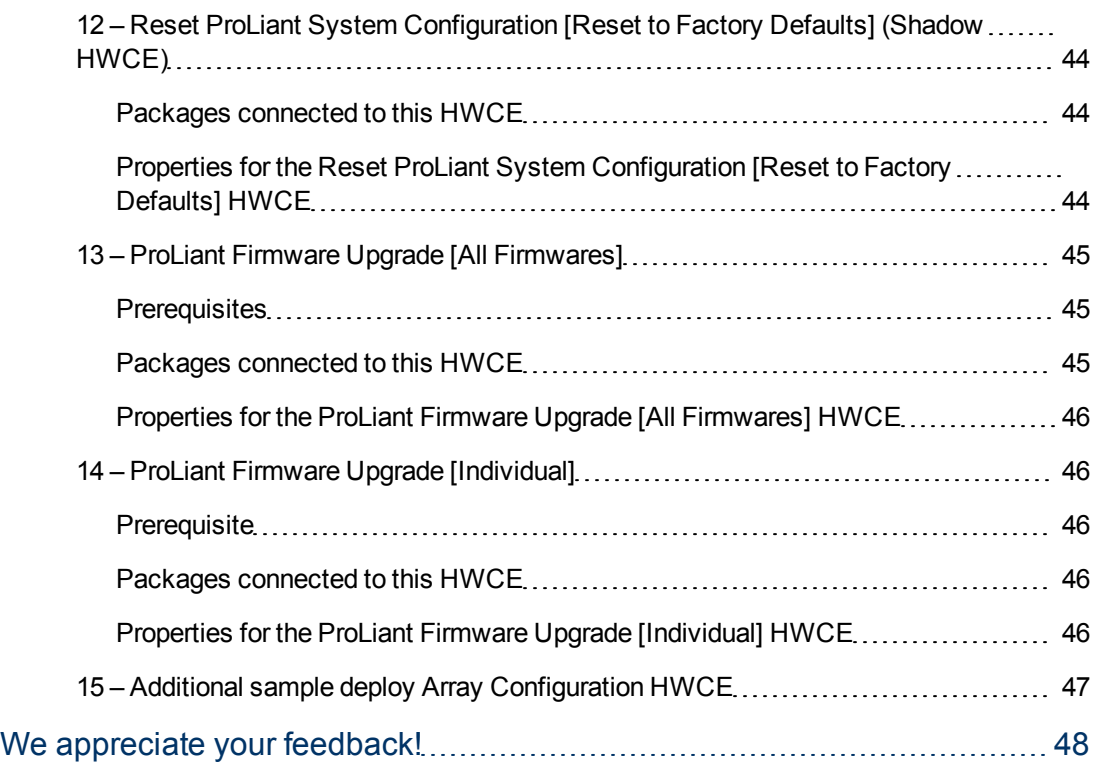

# <span id="page-7-0"></span>**What is Hardware Configuration Management?**

Hardware Configuration Management allows you to create and apply operations to hardware on a target device. For example, although some target devices may be ready to have the operating system installed out of the box, there may be other situations when you need to identify and apply critical operations before proceeding with the operating system installation. Examples of the types of operations necessary are upgrading the BIOS firmware or configuring a disk array controller (DAC). These operations prepare the hardware configuration on the target device. After the hardware configuration is complete (i.e., the hardware configuration is in its desired state), the target device is ready for the operating system to be installed.

You may also use Hardware Configuration Management in situations where you need to apply hardware configuration changes to a target device *after* an operating system has been installed.

# <span id="page-7-1"></span>**About the Process Flow**

contains one or more HWCEs.

Below is an overview of the process flow of Hardware Configuration Management.

- 1. Create one or more Hardware Configuration Elements (HWCEs). Each element contains information about the resources required for the operation, the sequencing of operations, and how the operation should be carried out.
	- a. Gather the resources for your HWCEs. You may need to go to the vendor's web site to get the correct binaries and create the appropriate configuration files to apply to the target device.
	- b. Use the HP Client Automation Administrator Publisher to publish the HWCEs to the HP Client Automation Configuration Server Database (CSDB). The HWCEs are published to the PRIMARY.OS.PACKAGE class.
	- c. Use the HP Client Automation Administrator CSDB Editor to create and configure the HWCE instances in the PRIMARY.OS.LME class.
	- d. Use the CSDB Editor to connect the PACKAGE instance to the HWCE instance.
- 2. Create a Hardware Configuration object. A Hardware Configuration object contains the information about how a target device's hardware must be configured in order for it to be ready for operating system installation. It
	- a. Use the CSDB Editor to create a Hardware Configuration object and specify the filters that identify to which devices to apply the hardware configuration.
	- b. Connect the appropriate HWCEs to the Hardware Configuration object.
- 3. Set policy to ensure deployment of the hardware configuration and operating system.
- 4. The next time the target device connects; it detects the hardware configuration and applies the tasks connected to this hardware configuration.
	- If there is more than one task, they will be applied in the order specified by the administrator.
	- If a task needs a reboot, the HP Client Automation OS Manager will reboot the target device and proceed to the next task.
	- If the operating system needs to be re-installed after a change, then it will be re-installed.

# <span id="page-8-0"></span>**Audience**

Only experienced Client Automation and system administrators who are very familiar with manipulating hardware and system components should use Hardware Configuration Management.

# <span id="page-8-1"></span>**Prerequisites**

<span id="page-8-2"></span>HP Client Automation Enterprise Edition version 8.10

# **Terminology**

#### **Current Hardware Configuration Elements**

See ["Last](#page-8-3) [Remembered](#page-8-3) [State](#page-8-3) [\(LRS\)"](#page-8-3) [\(on](#page-8-3) [page](#page-8-3) [9\)](#page-8-3).

#### **Hardware Configuration object**

The Hardware Configuration object contains the information about how a target device's hardware must be configured in order for it to be ready for operating system installation. It contains one or more Hardware Configuration elements.

#### **Hardware Configuration element (HWCE)**

A Hardware Configuration Element is an object that identifies the resources and methods to be used to bring a target device the state where it is ready to have an operating system installed.

A Hardware Configuration Element must define:

- The system device or components it applies to.
- The resource files required to manage the element.
- The methods for the operations.
- Sequencing information with respect to dependencies upon other Hardware Configuration Elements.
- Additional Hardware Configuration Elements that must be applied if this Hardware Configuration Elements is applied.
- Information for handling failures, reboot sequencing, nd post-Hardware Configuration Elements completion steps

#### <span id="page-8-3"></span>**Last Remembered State (LRS)**

A list of the hardware configuration elements previously configured on the device. When operating system management resolution occurs, the Last Remembered State and the new resolved state of hardware configuration elements are compared to determine what hardware configuration elements must be configured.

Also called *Current Hardware Configuration Elements*.

#### **Shadow Hardware Configuration Elements**

A Shadow Hardware Configuration Element is an exception to how a device's state is typically managed. A Shadow Hardware Configuration Element is applied to your target device one time and is then deleted. In other words, the operation is run one time on a device, but does not become part of the Current Hardware Configuration Elements (also known as the Last Remembered State).

# <span id="page-9-0"></span>**Abbreviations and Variables**

### **Abbreviations Used in this Guide**

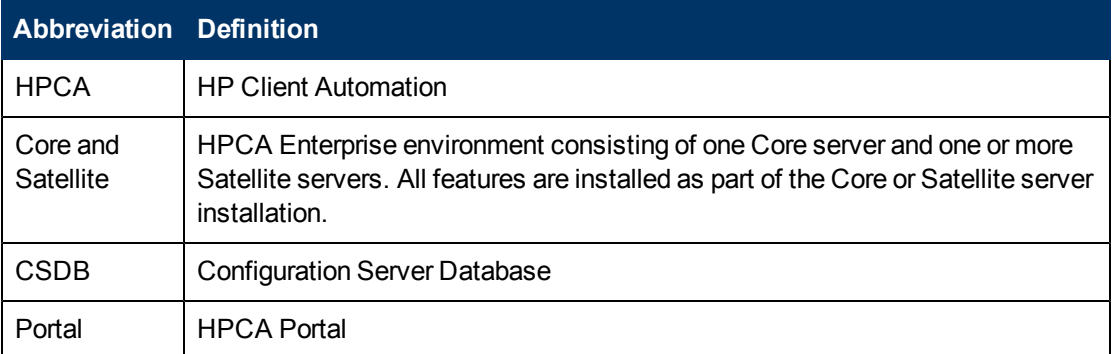

### **Variables Used in this Guide**

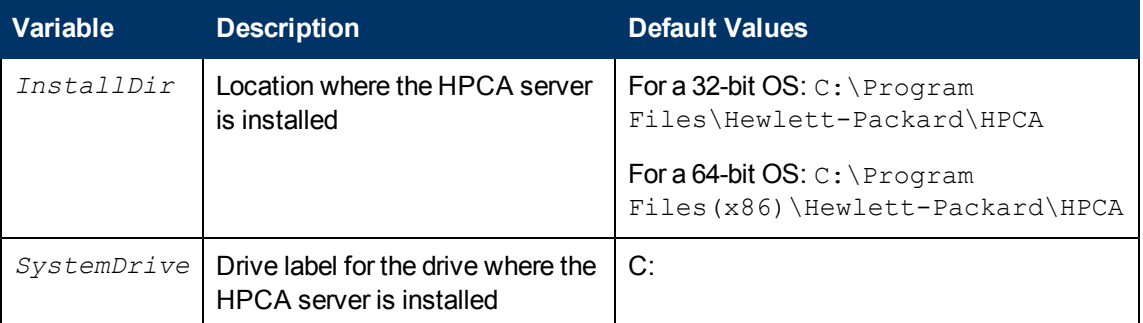

# <span id="page-11-0"></span>**Using Hardware Configuration Management**

In this chapter, you will learn how to create and apply operations to hardware on a target device, such as a ProLiant server. In this example, you must make the following changes to the hardware configuration before you can install the operating system:

- Update an old version of BIOS firmware (BIOS).
- Configure a disk array controller (DAC).
- Assemble several raw disks into logical volumes (LVOLS).

**Caution**: If you are using Microsoft's BitLocker, see "Using Microsoft's BitLocker" in the *HP Client Automation OS Management Reference Guide*.

# <span id="page-11-1"></span>**Step 1: Create One or More HWCEs (OS.LME)**

#### **Step a: Gather the Resources for your HWCEs**

The table [Hardware](#page-11-2) [Configuration](#page-11-2) [Element](#page-11-2) [Example](#page-11-2) [Definitions](#page-11-2) defines each of the HWCEs to be used in this example. First, let us review the columns in the table.

- **Hardware Configuration Element** provides a general description for this HWCE. You should type a descriptive instance name and friendly name for the element in the CSDB Editor.
- **Operation** describes the type of operation that will be applied to the target hardware.
- **Resource** files lists the files that must be gathered into a single folder. These are the files that will perform the operations. **Note**: Be sure that text files are in the UNIX text file format.
- **Apply methods** are the commands that initiate the operations.
- Post-requisite HWCE is also known as a consequence. If an HWCE is applied to a target device, some HWCEs might have to be reapplied after the original is applied. For example, if you use an HWCE to change the BIOS firmware, the settings will most likely be reset to their default values. Therefore, you would need to use an HWCE to reset the default values back to the settings needed for your environment. This element would be considered the consequence (or Post-requisite HWCE) for the BIOS firmware HWCE.
- **Conditional Pre-requisite HWCE** is also known as a dependency. Use this field to set up the order in which the HWCEs are applied. This is most effective when you are first applying your hardware configuration and need to apply the HWCEs in a specific order.

#### <span id="page-11-2"></span>**Hardware Configuration Element Example Definitions**

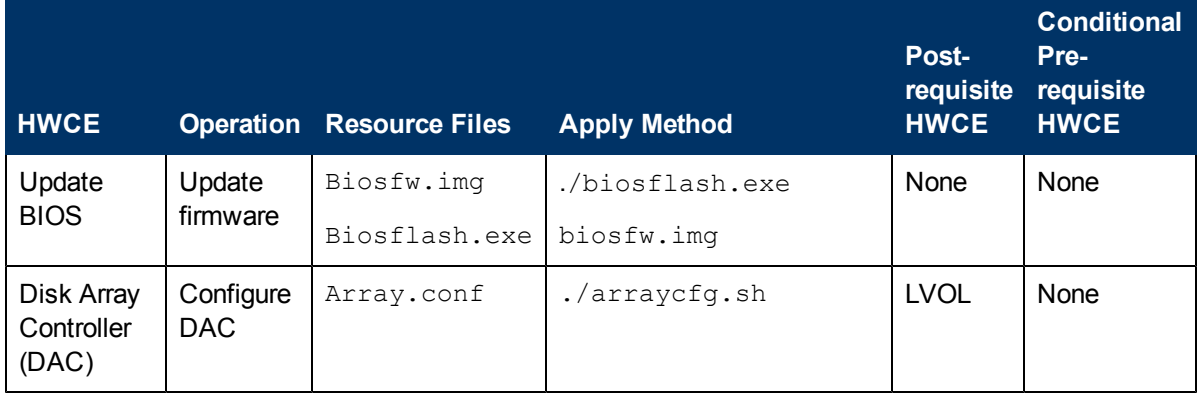

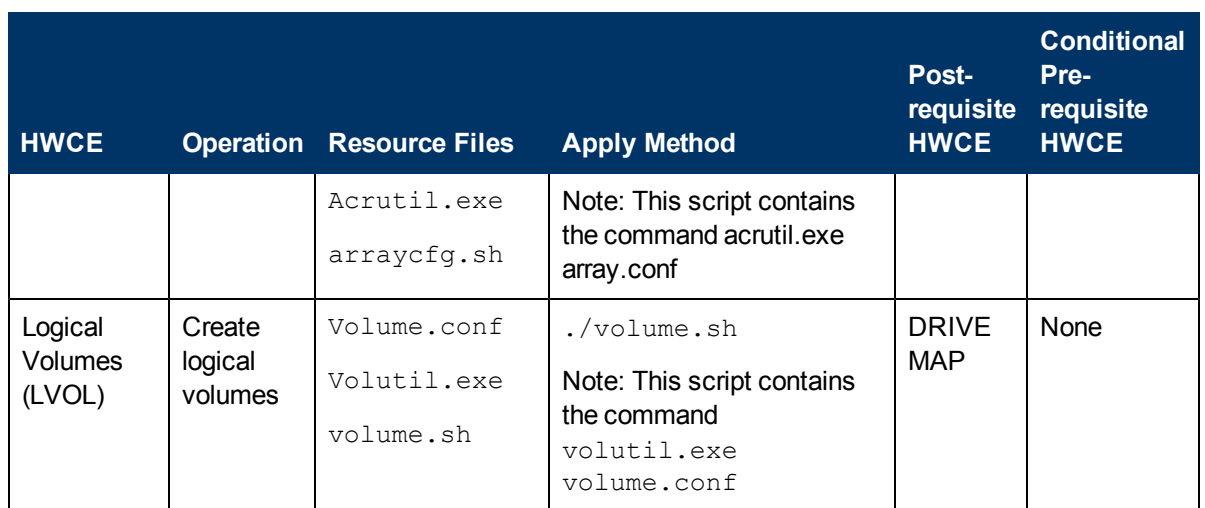

The BIOS HWCE will update the firmware on the target device. To perform this operation, the command line listed in the Apply Method column initiates the specified resource files. The BIOS does not have any dependencies or consequences, therefore changes to the BIOS may happen at any time in the sequence of events.

However, the DAC HWCE specifies LVOL as a consequence. This means that the DAC must be configured on the target device before the LVOL and that LVOL must be reapplied after any change to the DAC.

The LVOL HWCE has a consequence of DRIVEMAP. This consequence is a reserved type (see ["About](#page-21-0) [the](#page-21-0) [Hardware](#page-21-0) [Configuration](#page-21-0) [Element](#page-21-0) [Class"](#page-21-0) [\(on](#page-21-0) [page](#page-21-0) [22\)](#page-21-0) for more information about reserved types) that causes an operating system installation after the OS drive is repartitioned. Therefore, this operation will invalidate any preexisting operating systems.

When all three operations have been completed successfully, the target device is considered to have its hardware configuration completed and is ready for its operating system to be installed.

### **Step b: Publish the Files for HWCEs**

In this section, you will use the HP Client Automation Administrator Publisher to publish the HWCEs to the HP Client Automation Configuration Server Database.

**Note**: Before you publish your HWCEs, gather your resource files into a single folder.

To publish an HWCE:

- 1. Go to **Start > All Programs > HP Client Automation Administrator > HP Client Automation Administrator Publisher** Refer to the *HP Client Automation Administrator Installation and User Guide* for details on how to use the Publisher.
- 2. Type your User ID and Password.
- 3. From the Publishing Options drop-down list, select **HW Configuration**.
- 4. Click **OK**.
- 5. Select the folder that contains the resources needed to create your HWCE. In our example, we selected C: \HWCEs\BIOS.

**Caution**: Make sure that you gathered the correct files that match the system to which you intend to deploy this. If you choose the wrong files you may leave your system in a damaged state. Also, all the files you want to publish need to be located under C: \HWCEs\BIOS. The Publisher does not look into subdirectories of C:\HWCEs\BIOS.

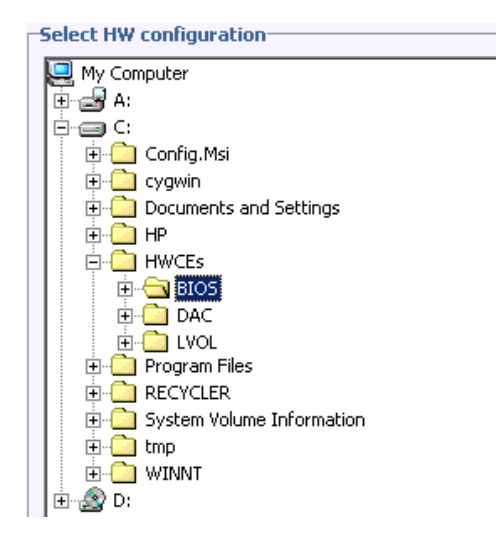

- 6. In the Description field, type a description of the elements that you are publishing. For this example, type Pro32 WS Bios Rev 1.00 Resources.
- 7. In the Package Instance Name field, type the instance name for the package. For this example, type P32\_BIOS\_100.
- 8. Click **Next**.
- 9. Review the information and then click **Publish**. The package resources will be published in a non-compressed format.
- 10. When the Publisher is done, click **Finish**.
- 11. Click **Yes** to confirm that you want to close the Publisher.

Use the CSDB Editor to view the package that has been created in PRIMARY.OS.PACKAGE.

Repeat the above steps to create packages for the Disk Array Controller (DAC) and the Logical Volumes (LVOL). Make sure to use descriptive instance names and provide detailed descriptions. For example:

For the Disk Array Controller, set the:

- Description to Pro32 WS Array Mirrored (1 Spare) Rev 1.00 Resources
- Instance Name to P32\_DAC\_MIRR\_100

For the Logical Volume, set the:

- Description to Pro32 WS Array 1 Drive Rev 1.00 Resources
- Instance Name to P32\_LVOL\_1DRV\_100

#### **Step c: Create and Configure the HWCEs**

In the previous section, we have *only* created the resource packages that will be downloaded as part of the hardware configuration management actions.

We still need to create LMEs and/or LDS instances.

In this section, you learn how to configure HWCEs that identify the resources and methods to use to bring the hardware configuration for a target device to its desired state.

This section provides simple step-by-step instructions to help you to gain a basic understanding about how to create and configure hardware elements. See ["About](#page-21-0) [the](#page-21-0) [Hardware](#page-21-0) [Configuration](#page-21-0) [Element](#page-21-0) [Class"](#page-21-0) [\(on](#page-21-0) [page](#page-21-0) [22\)](#page-21-0) or detailed information about the fields and the information you enter into the fields.

To Configure the Hardware Configuration Element:

- 1. Go to **Start > All Programs > HP Client Automation Administrator > Client Automation Administrator CSDB Editor**.
- 2. Log on as the administrator (by default, the user ID is admin and the password is secret).
- 3. Go to PRIMARY.OS.LME.
- 4. Right-click the class name and select **New Instance**.
- 5. Type the display name and the instance name. When creating the HWCE instances, you may want to use the following Instance and Friendly Names.

For the BIOS, set the:

- Display Name to Pro32 WS Bios Rev 1.00
- Instance Name to P32\_BIOS\_100

For the Disk Array Controller, set the:

- Display Name to Pro32 WS Array Mirrored (1 Spare) Rev 1.00
- Instance Name to P32\_DAC\_MIRR\_100

For the Logical Volume, set the:

- Display Name to Pro32 WS Array 1 Drive Rev 1.00
- Instance Name to P32\_LVOL\_1DRV\_100
- 6. Click **OK**.
- 7. Double-click the instance that you want to configure.
- 8. Enter the information needed to configure the BIOS element as describedin [" Step](#page-11-1) [1:](#page-11-1) [Create](#page-11-1) [One](#page-11-1) [or](#page-11-1) [More](#page-11-1) [HWCEs](#page-11-1) [\(OS.LME\)"](#page-11-1) [\(on](#page-11-1) [page](#page-11-1) [12\)](#page-11-1).

See ["About](#page-21-0) [the](#page-21-0) [Hardware](#page-21-0) [Configuration](#page-21-0) [Element](#page-21-0) [Class"](#page-21-0) [\(on](#page-21-0) [page](#page-21-0) [22\)](#page-21-0) for a complete description of each of the fields below. As identified in this appendix, you *must* type entries for the following fields:

- **Friendly Name**
- <sup>n</sup> Class
- $\blacksquare$  Type
- **n** Instance Number
- **n** Apply Method
- **Apply Behavior**
- **Post Behavior**
- **n** Failure

### **Configuring the BIOS HWCE**

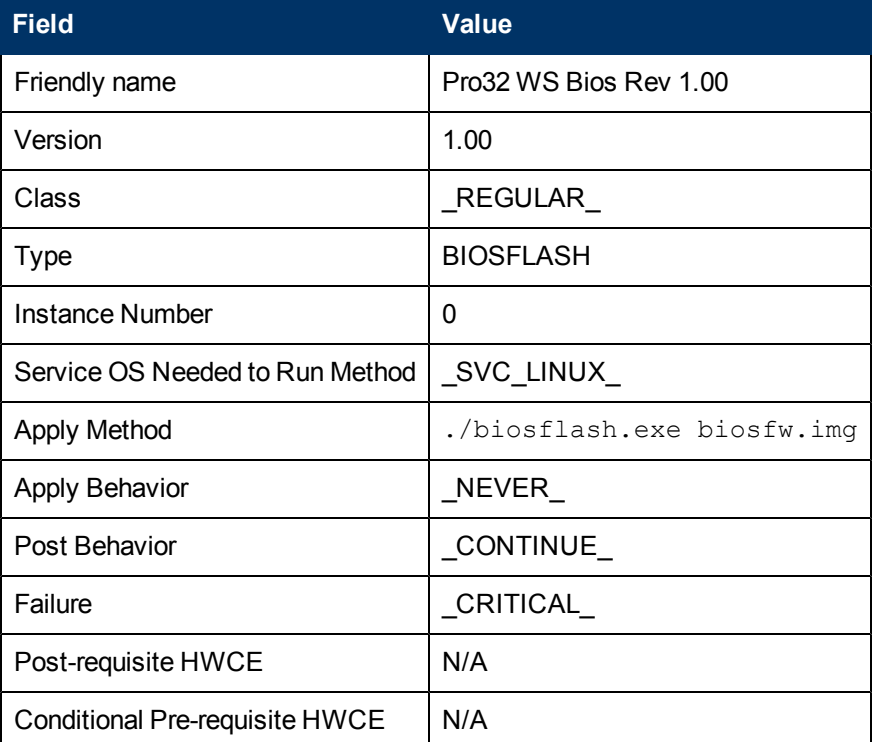

- 9. Click **OK**.
- 10. Connect the PACKAGE instance that you created in step b to the PRIMARY.OS.LME instance that you are creating in this step.
	- **Caution**: Never connect a PACKAGE instance other than the ones created using the HWCE Publisher. You cannot connect an OS package, a SYSPREP package, a DRIVEMAP or BEHAVIOR instance or any other package instance that deals with OS deployment in itself.
- 11. Repeat the steps above to configure the HWCEs for the Disk Array Controller (DAC) and the Logical Volumes (LVOL). Use [" Step](#page-11-1) [1:](#page-11-1) [Create](#page-11-1) [One](#page-11-1) [or](#page-11-1) [More](#page-11-1) [HWCEs](#page-11-1) [\(OS.LME\)"](#page-11-1) [\(on](#page-11-1) [page](#page-11-1) [12\)](#page-11-1) and [" Step](#page-11-1) [1:](#page-11-1) [Create](#page-11-1) [One](#page-11-1) [or](#page-11-1) [More](#page-11-1) [HWCEs](#page-11-1) [\(OS.LME\)"](#page-11-1) [\(on](#page-11-1) [page](#page-11-1) [12\)](#page-11-1) as a guide for the information to enter.

#### **Configuring the DAC HWCE**

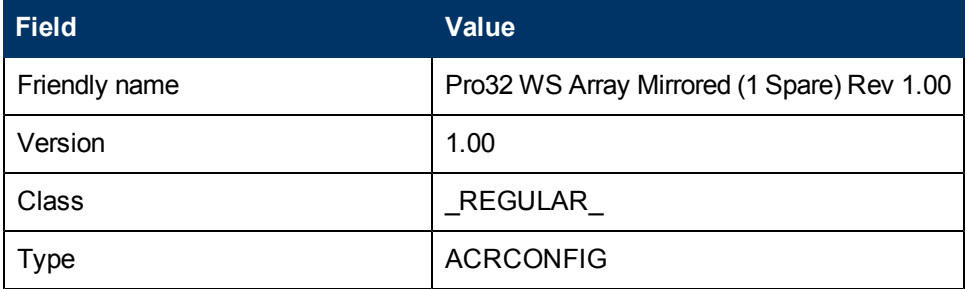

Chapter 2: Using Hardware Configuration Management

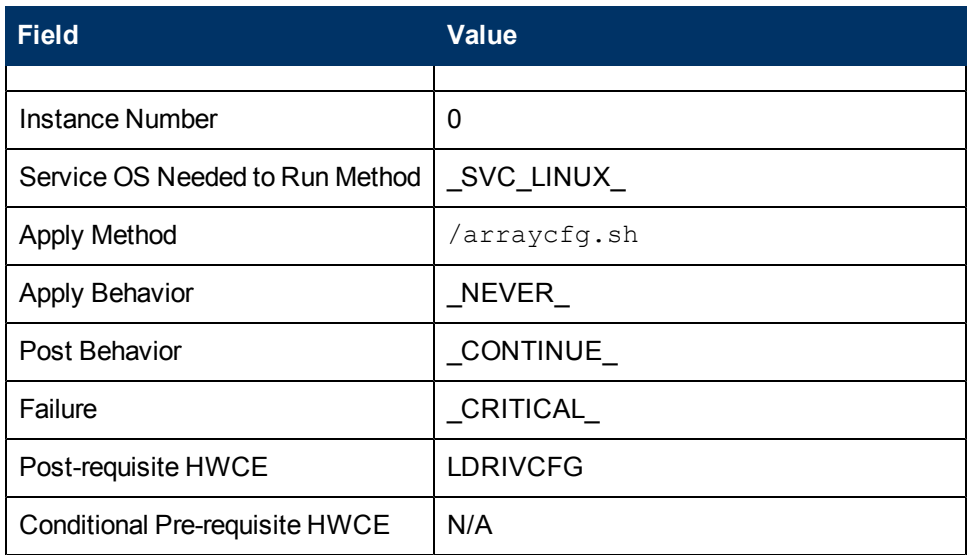

### **Configuring the LVOL HWCE**

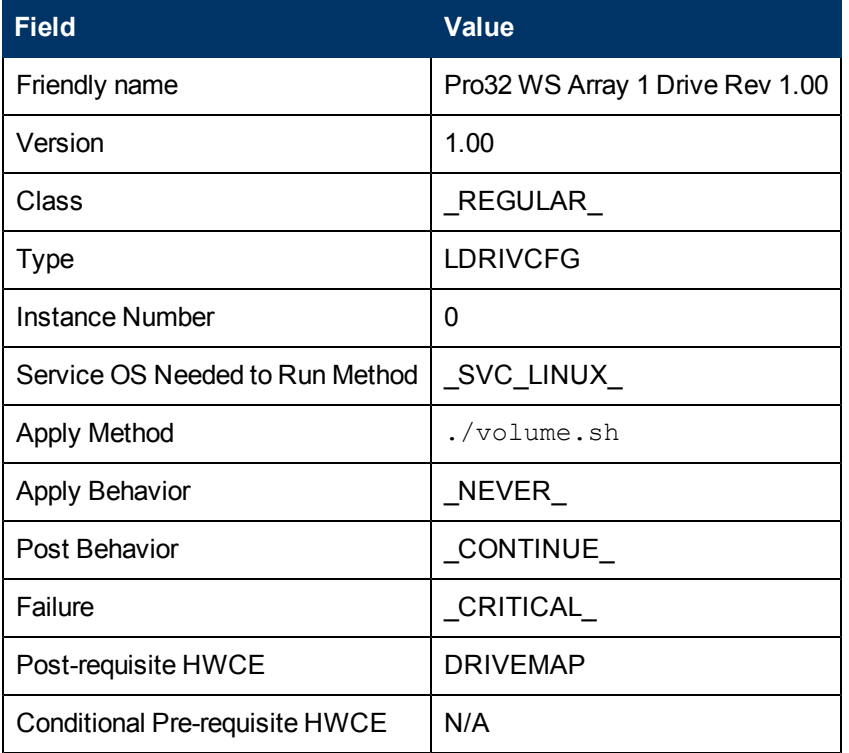

# <span id="page-16-0"></span>**Step 2: Creating the Hardware Configuration Object (OS.LDS)**

The hardware configuration is the configuration that a target device needs in order to be in its desired state. In this section, we will configure the Hardware Configuration object.

To create the hardware configuration:

1. Go to **Start > All Programs > HP Client Automation Administrator > Client Automation Administrator CSDB Editor**

- 2. Log on as the administrator (by default, the user ID is admin and the password is secret).
- 3. Go to PRIMARY.OS.LDS.
- 4. Right-click HW Config (LDS) and select **New Instance**.
- 5. Type the display name, such as  $Pro32$  WS CAD Setup Rev  $1.00$  and the Instance name, such as P32\_CAD\_100.
- 6. Click **OK** and then double-click on the instance.
- 7. Use the MANUFLTR (Reg Expr to Filter Manufacturer) field *and* the MODLFLTR (Reg Expr to Filter Model) field to restrict the hardware that the hardware configuration is applied to.
	- **Caution**: You *must* type information in the filter fields as a regular Tcl expression otherwise the hardware configuration will never be applied to your target device. Filter entries are case-sensitive. If you need assistance with regular Tcl expressions, refer to a manual such as *Practical Programming in Tcl and Tk* by Brent B. Welch, Prentice Hall PTR (3rd edition or newer).
	- a. Double-click the MANUFLTR (Reg Expr to Filter Manufacturer) attribute and type a regular Tcl expression to indicate the manufacturer that you want to apply this hardware configuration to. If you do not enter information in this field, no match will be made.
		- $\circ$  If you type a value of  $\cdot$  \* the hardware configuration will be applied to any target device. *HP does not recommend this because your hardware configuration may cause damage to some of your target devices*.
		- $\circ$  List the items as a series of regular expressions separated by a space.

Some example values for the manufacturing filter might be:

```
HP.* Compaq.* COMPAQ.*
```
or

```
Dell.* DELL.*
```
- b. In the MODLFLTR (Reg Expr to Filter Model) attribute, type an expression to indicate the model that you want to apply this hardware configuration to.
	- $\circ$  If you type a value of  $\cdot$  \* the hardware configuration will be applied to any target device. *HP does not recommend this because the hardware configuration targeted at a particular manufacturer may cause damage to some of your target devices. It is important consider how to use your filters and be sure to filter based on both manufacturer and model*.

Some example values for the model filter might be:

```
DL360-G2.* Dl360.* PROLIANT.*DL360.*
```
or

```
Poweredge.* .*2450.*
```
These patterns match the models of DL360 servers or Poweredge 2450 server models.

**Caution**: Be careful not to type an expression such as DL360-C2\* because in this case the asterisk is not used as a wildcard as you would expect. The asterisk will cause a

match to any model that has repeated 2s in it. For example, some potential matches would be DL360-C22, DL360-C222, DL360-C2222222222 and so on.

**Caution**: The manufacturer and model filters must match for the hardware configuration to be applied to the target device.

- 8. If you want to track the versions of your configuration elements use the VERSION attribute.
- 9. Click **OK**.

To connect the HWCEs to the Hardware Configuration Package:

- 1. Go to **Start All Programs HP Client Automation Administrator Client Automation Administrator CSDB Editor**
- 2. Log on as the administrator (by default, the user ID is admin and the password is secret).
- 3. Go to PRIMARY.OS.LME and drag and drop the instances to the HW Config (LDS) instance. In this example, use the three elements created above.

# <span id="page-18-0"></span>**Step 3: Set Policy**

Before you set policy that will deploy hardware configurations to your target devices, you must understand how policy works.

This section provides an overview of the steps needed to set policy. For details about how policy works in the OS Manager, see "About Policy" in the *HP Client Automation OS Management Reference Guide*.

**Note**: Policy can be assigned using the OS Deployment Wizard in the Enterprise console or through the use of the System Explorer directly in the CSDB.

To set policy using the CSDB:

- 1. Go to **Start All Programs HP Client Automation Administrator Client Automation Administrator CSDB Editor**
- 2. Log on as the administrator (by default, the user ID is admin and the password is secret).
- 3. Go to the LDS instance and drag and drop it on the appropriate policy class instance, typically a Machine Manufacturer or Machine Model instance.

To set policy using the Enterprise console:

Use the OS Deployent Wizard to assign a Hardware Configuration Object to the target device. See "About Policy" in the *HP Client Automation OS Management Reference Guide*.

# <span id="page-18-1"></span>**Reviewing the Assigned Hardware Configuration Objects**

After an HPCA OS connect has occurred and the hardware configuration has been deployed to a target device, you can review the Assigned Hardware Configuration Objects that have been successfully applied. To do this, go to the Device Properties sheet in the Enterprise console.

#### **Hardware Configuration Management Guide** Chapter 2: Using Hardware Configuration Management

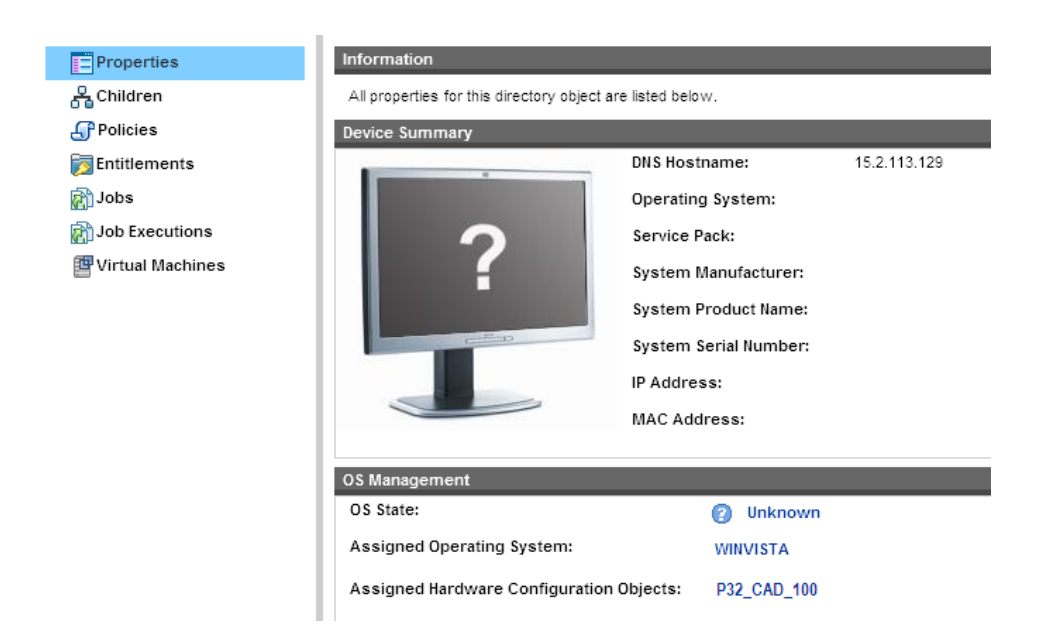

# <span id="page-19-0"></span>**Modifying the Hardware Configuration on a Device**

If we want to continue with our example, consider that once your hardware configuration is in its desired state, it may remain that way for quite a while. However, at some time in the future, you may need to change the hardware configuration. For example, you may want to update your BIOS with the latest version of firmware. If you want to do this, you would:

- 1. Publish the resources for the updated firmware. For example, you would publish the resources with the description Pro32 WS Bios Rev 2.00 Resources and the instance name P32\_BIOS\_ 200.
- 2. Use the CSDB Editor to make any necessary modifications to the HWCE for the updated firmware. See *To configure the Hardware Configuration Element* in [" Step](#page-11-1) [1:](#page-11-1) [Create](#page-11-1) [One](#page-11-1) [or](#page-11-1) [More](#page-11-1) [HWCEs](#page-11-1) [\(OS.LME\)"](#page-11-1) [\(on](#page-11-1) [page](#page-11-1) [12\)](#page-11-1) for details.
- 3. Create a new Hardware Configuration object, such as Pro32 WS CAD Setup Rev 1.10 (instance name P32\_CAD\_110), and connect the following HWCEs to this object.
	- Pro32 WS Bios Rev 2.00
	- Pro32 WS Array 1 Drive Rev 1.00
	- Pro32 WS Array Mirrored (1 Spare) Rev 1.00
- 4. Change policy to deploy the new Hardware Configuration object Pro32 WS CAD Setup Rev 1.10.
- 5. The next time the target device does an HPCA OS connect, it detects the hardware configuration and applies the tasks connected to this hardware configuration.
- 6. In the Enterprise console, go to the Device Properties sheet for the target device to view the Current Hardware Configuration again. Notice that the new Hardware Configuration object, P32\_CAD\_110, is listed. Access the ROM object to view the Current HWCEs. In this example, the elements, P32\_DAC\_MIRR\_100 and P32\_LVOL\_1DRV\_100 remain unchanged and only the new BIOS, P32\_BIOS\_200 will be applied to reach the new desired state.

If there were no consequences or dependencies, the elements DAC and LVOL were not modified at all. However, if there was some consequence, then one or both of the elements may have been reapplied to the device.

# <span id="page-21-0"></span>**About the Hardware Configuration Element Class**

This appendix provides detailed information about the attributes used to create Hardware Configuration Elements (HWCEs).

## **Hardware Configuration Element Class**

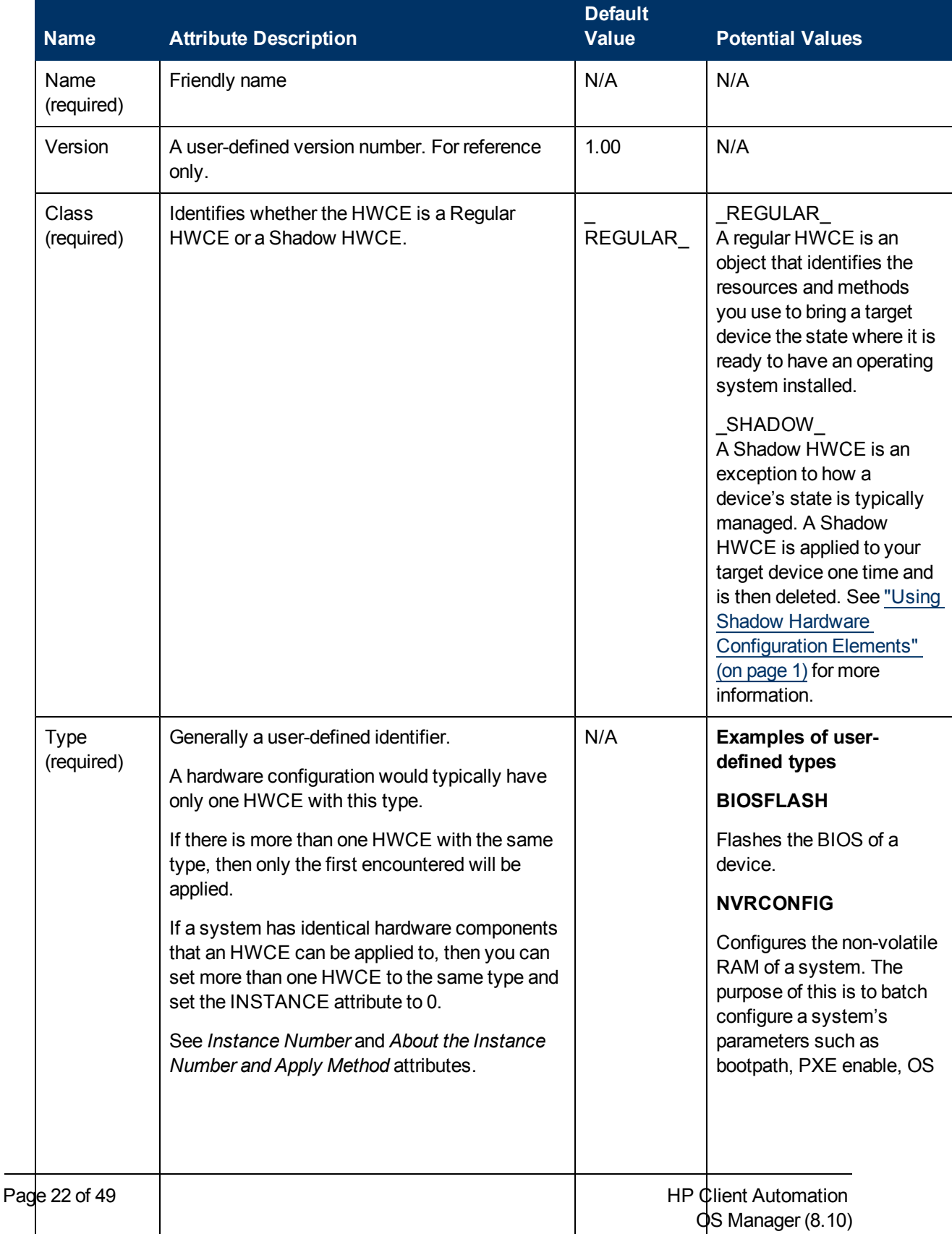

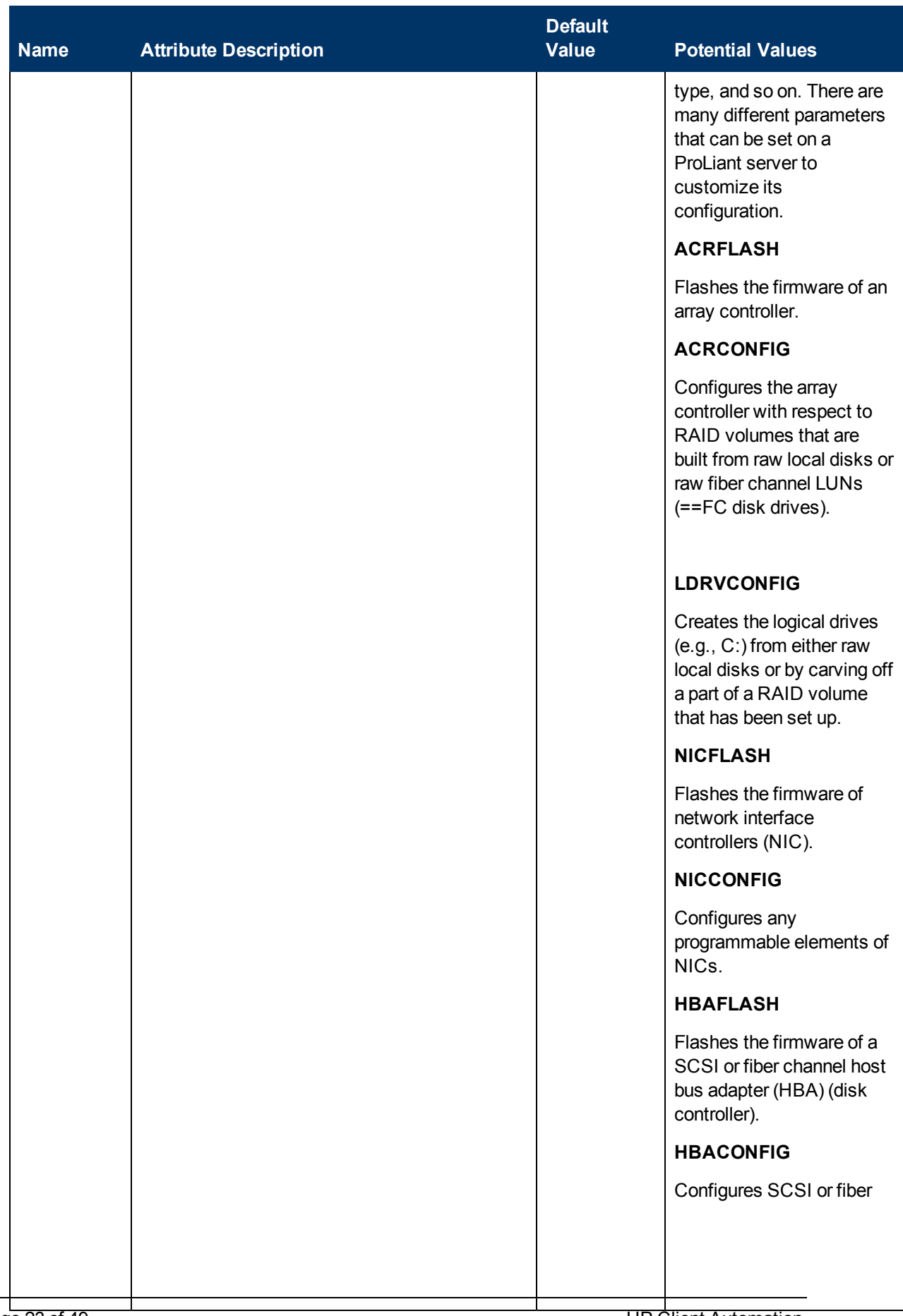

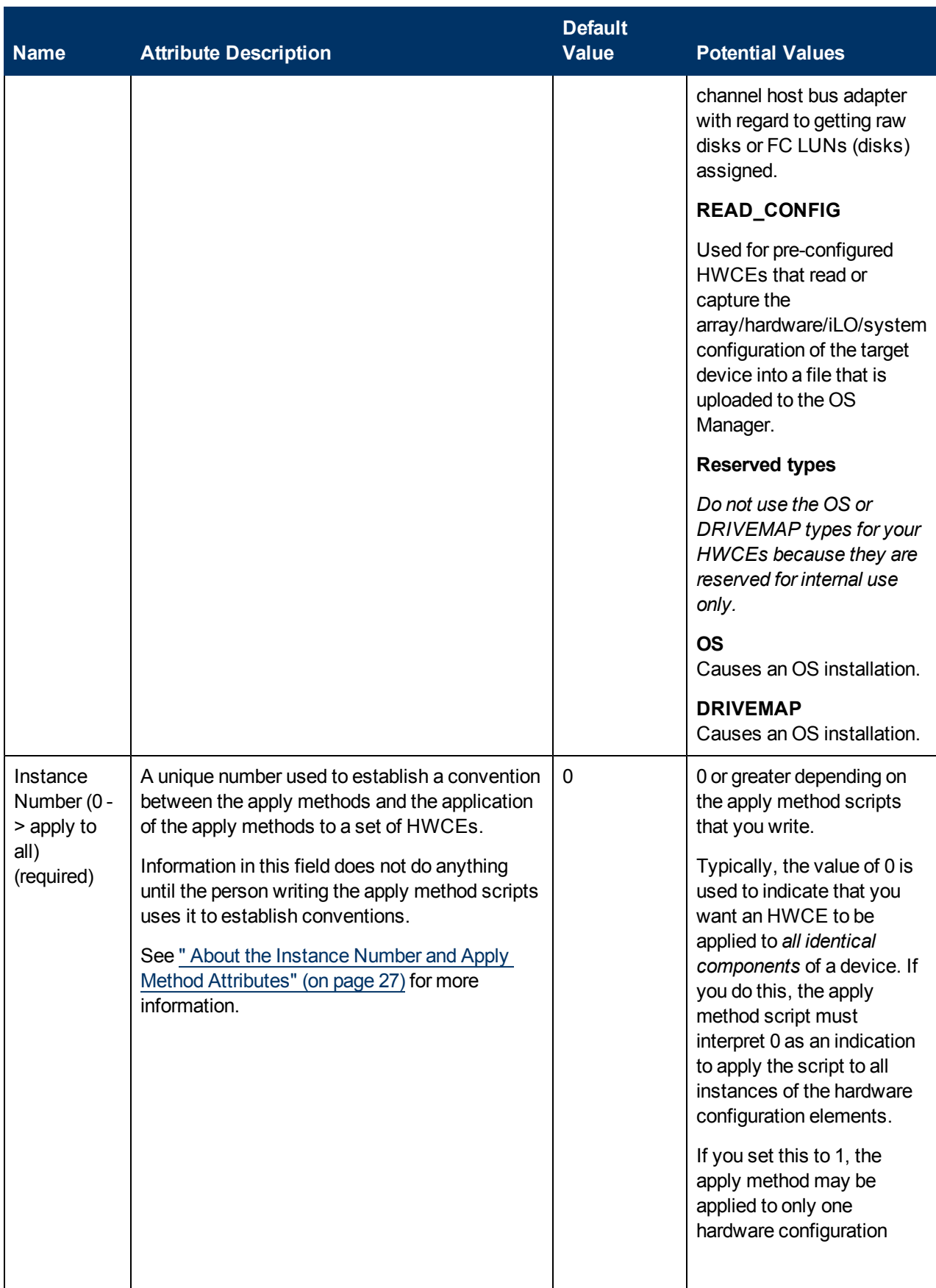

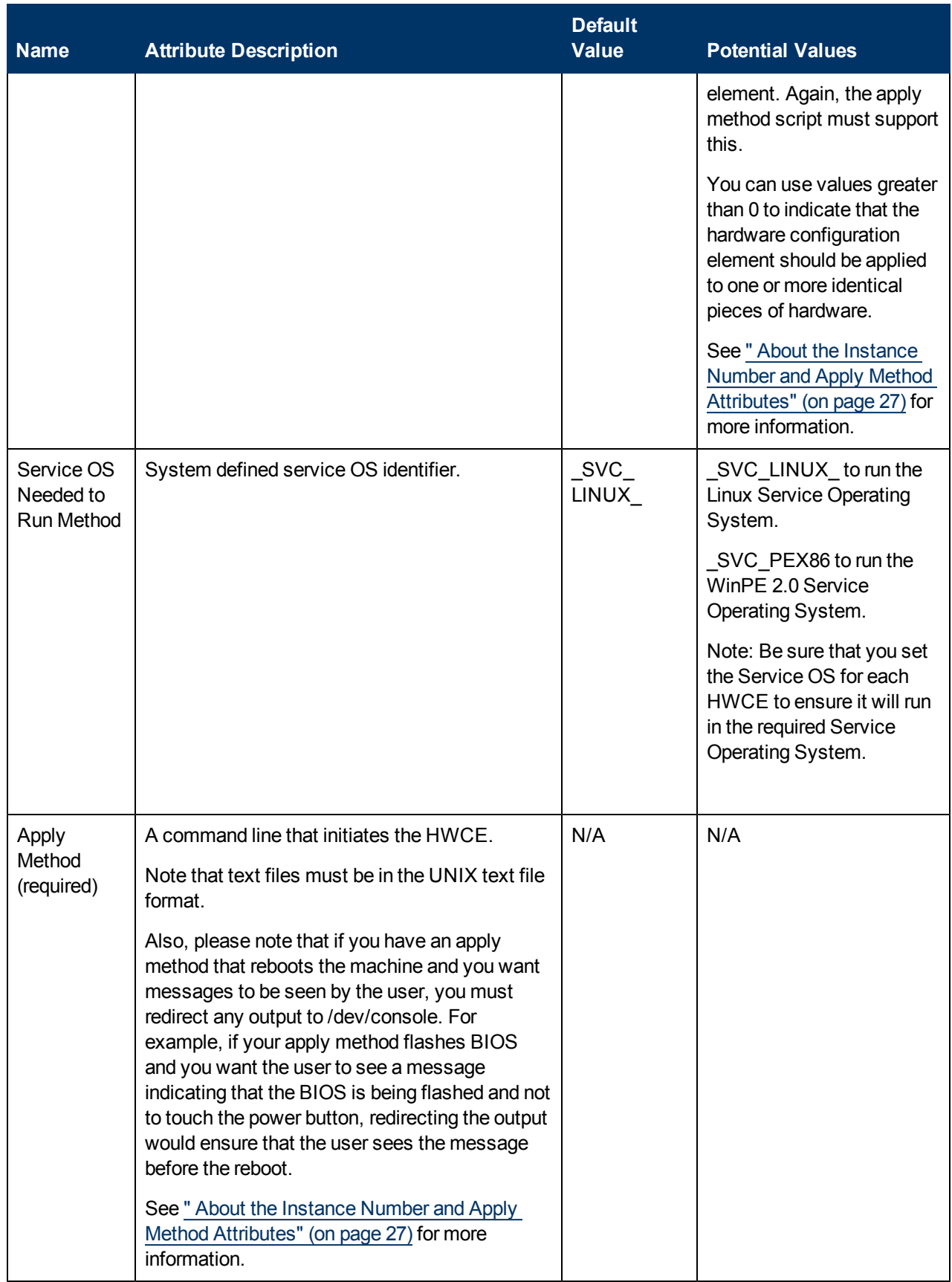

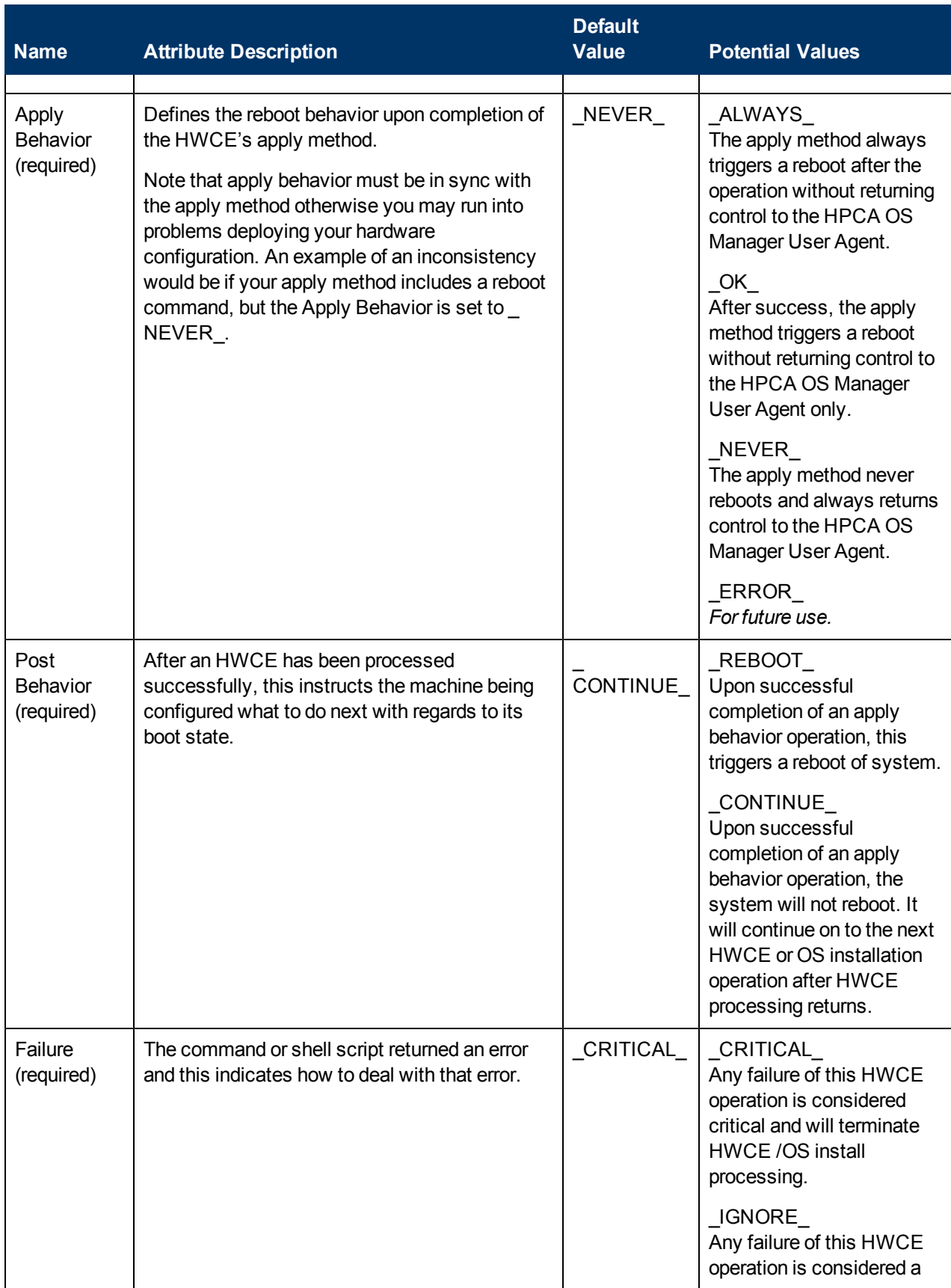

Chapter 3: About the Hardware Configuration Element Class

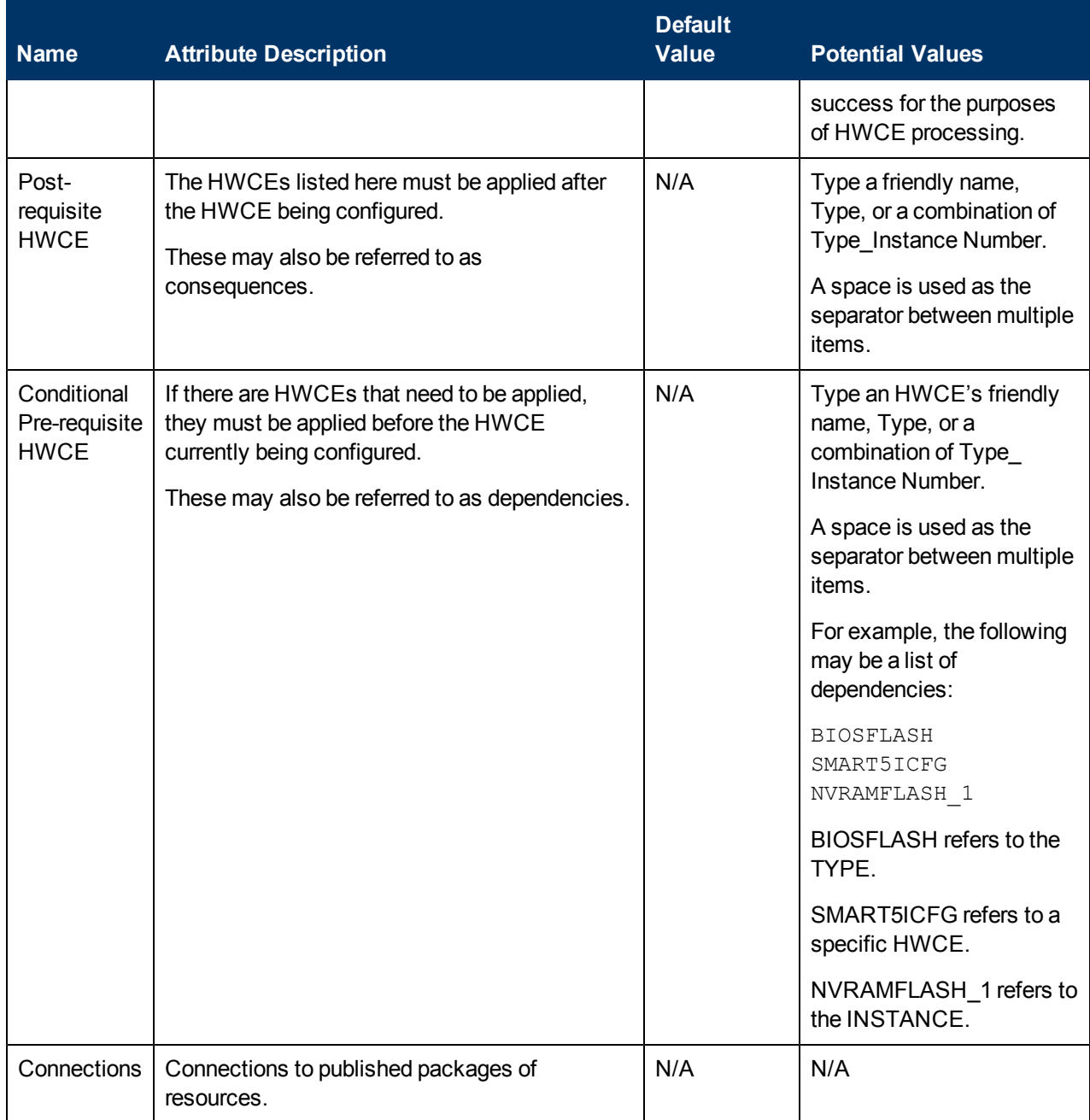

# <span id="page-26-0"></span>**About the Instance Number and Apply Method Attributes**

You must understand the relationship between the instance number and the apply method.

The instance number is a unique, user-defined number used to establish a convention between an apply method (for an HWCE) and identical hardware in the target system. Information in this field does not *do* anything unless the person writing the apply method script uses it to establish conventions. For example, if you determine that setting the instance number to 0 means that the HWCE should be applied to all identical hardware in the target system, the person writing the apply method must establish this convention in the script, otherwise nothing will happen. Also, the person creating the HWCEs must define what is considered "identical hardware" based on the service OS, hardware configuration, and apply method.

Typically, instance values greater than zero designate that the hardware configuration element should be applied to one or more identical instances of a system's hardware components. The specific instances are defined by the script writer based on the service OS, hardware configuration, and apply method. For example, the apply method for a hardware configuration element with an instance number set to 1 may be intended to be applied to the first piece of matching hardware detected during an operating system boot. Or, it could mean that the apply method for the hardware configuration element with an instance number set to 2 may be intended to be applied to the second piece of matching hardware detected during an operating system boot. An instance number of 2 could also mean that this operation should be applied to all even numbered disks detected during operating system boot.

Remember, the value of the instance number is meaningless unless there is a convention between the HPCA use of the value and the apply method scripts that determine what is to be done with it.

Below are two examples of potential usage of these attributes.

#### **Example 1**

A system contains three identical disks that have been assigned the same HWCE. The instance number attribute in the HWCE is set to 1.

In this example, the apply method was written so that:

- An instance number set to 1 means that the operations should only be applied to one disk in the system. Whether the apply method is applied to disk 1, 2, or 3 depends on how the apply method was written.
- An instance number set to 0 means that the apply method is to apply the appropriate operations to each disk assigned to this hardware configuration element.

To do this, the apply method script contains a loop that applies the method to all three disks. This loop ensures that the operation is applied to any number of disks that are assigned to this hardware configuration element.

If this same system contained 10 disks<sup>3</sup>/a five of type A and five of type B<sup>3</sup>/you might want to apply the hardware configuration element only to type A disks. If this was the case, the script could be written so that if the instance number is set to 0, the HWCE would only be applied to type A disks.

#### **Example 2**

Two network interface cards (NICs) are eligible to PXE network boot but only one may be activated as PXE bootable at a time.

We could create two different Hardware Configuration Elements (HWCE) with the type set to NICCONFIG. The first HWCE enables the PXE boot and the second HWCE disables the PXE boot. All other parameters for the HWCEs are set identically.

In this case, you would not want to set the instance number to 0 for the HWCE that enables the PXE boot. If your script indicates that setting the instance number to 0 means that the operation is applied to all HWCEs, then all NICs would be enabled and this would cause issues.

However, you could set the instance number to 0 for the HWCE that disables the PXE boot. If your script indicates that setting the instance number to 0 means that the operation is applied to all HWCEs, then all NICs would be disabled and this may be useful.

Also, because you do not want the enable PXE and disable PXE HWCEs to overlap, you could create the apply method script to use an instance number set to 1 to designate the first NIC and you could use an instance number set to 2 to designate the second NIC.

# <span id="page-29-0"></span>**About the Hardware Configuration Class**

This appendix provides detailed information about the attributes used to create Hardware Configuration objects.

### **The Hardware Configuration Class**

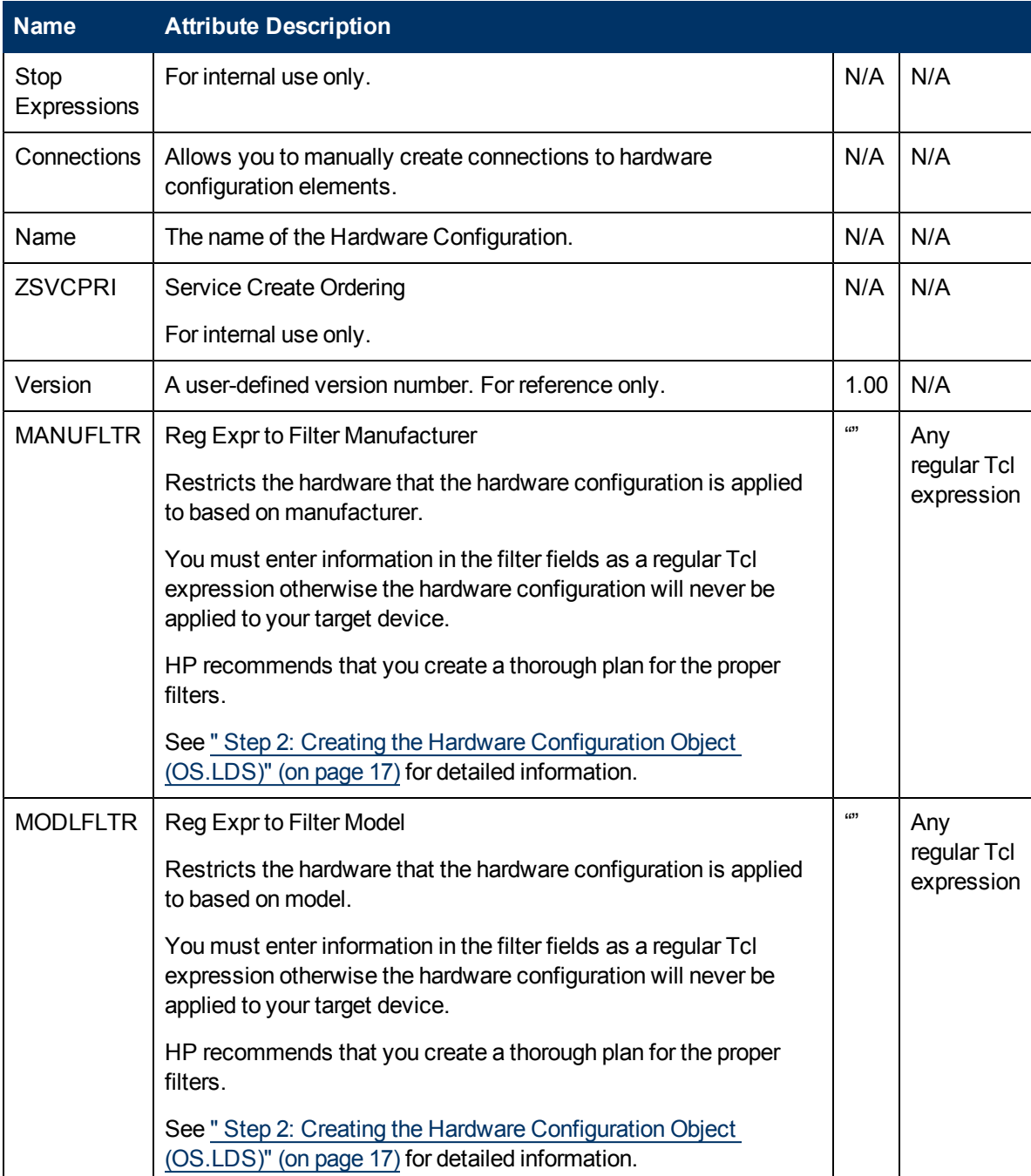

# <span id="page-31-1"></span><span id="page-31-0"></span>**Best Practices and Maintenance**

# **Best Practices**

The following are some recommended best practices to follow when using Hardware Configuration Management.

- Deploy in a test environment before deploying Hardware Configuration Management in a production environment.
- Verify that the hardware configuration elements are correct with respect to scripts that you are running in the apply method.

# <span id="page-31-2"></span>**Maintenance**

If you receive a fix from CPE, place it in \IntegrationServer\OSM\SOS\linux\testing\work and then reboot the machine.

# <span id="page-33-0"></span>**Pre-configured Hardware Configuration Elements for Use with HP ProLiant Hardware**

A number of Linux-based Hardware Configuration Elements (HWCEs) are available to allow you to perform various low-level configuration changes on HP ProLiant hardware. These are supplied as a set of files that can be imported into your HPCA Configuration Server DB.

These HWCEs have been tested and verified on various HP ProLiant ML/DL hardware. However, variations in the physical configuration of the hardware may require that you make adjustments.

These Hardware Configuration Elements must be connected to a Hardware Configuration Object and then to a behavior. If multiple Hardware Configuration Elements apply to a Hardware Configuration Object, you must specify the order in which the HWCEs should be executed using the pre-requisite/post-requisite parameters specified in the HWCEs.

# <span id="page-33-1"></span>**Importing the HWCEs to the HPCA Configuration Server DB**

To import the resources for the HWCEs:

- 1. From the HP Client Automation OS Manager media, copy the hardware configuration management\HP\linux directory which contains the resources to a temporary directory on the machine that has the HPCA Core server installed. There is no need to stop the Core server; the import uses RADDBUTIL.
- 2. Run ImportLME.cmd. This script populates the HPCA Configuration Server DB with the new HWCEs. All of the required resources and . sh files are provided.
- 3. Use the Configuration Server DB Editor (CSDB Editor) to confirm that the HWCEs were imported.

# <span id="page-33-2"></span>**About the Pre-configured HW Configuration Management Elements**

<span id="page-33-3"></span>In this section you will learn about each of the pre-configured HWCEs that have been provided.

# **1 – Read ProLiant Hardware Inventory [Server Specific]**

This HW Configuration Element captures the hardware configuration of the system using the hwdisc3 utility. The captured file is *machineName*.dat by default and is sent to the *<InstallDir>*/OSManagerServer/upload directory on the HPCA Core server.

**Note**: You can change the name of the file that gets uploaded when this HWCE is successfully executed. The name of the output file is machineName.dat by default. To change the name of the file from machineName.dat, modify the Apply Method as follows: hpdiscovery.sh *RequiredFileName*

## <span id="page-33-4"></span>**Packages connected to this HWCE**

- SSSTLIB, which contains ssstlibs.tar.gz
- **HPDISCOVERY which contains the script** hpdiscovery.sh, the utility hpdiscovery, the

libraries hpdiscoverylibs.tar.gz and the plugins hpdisc plugin.tar.gz (HPDISCOVERY version 2.00 from HP )

## <span id="page-34-0"></span>**Properties for the Read ProLiant Hardware Inventory [Server Specific] HWCE**

You can use the CSDB Editor to review the hardware configuration element as specified in the following table:

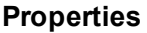

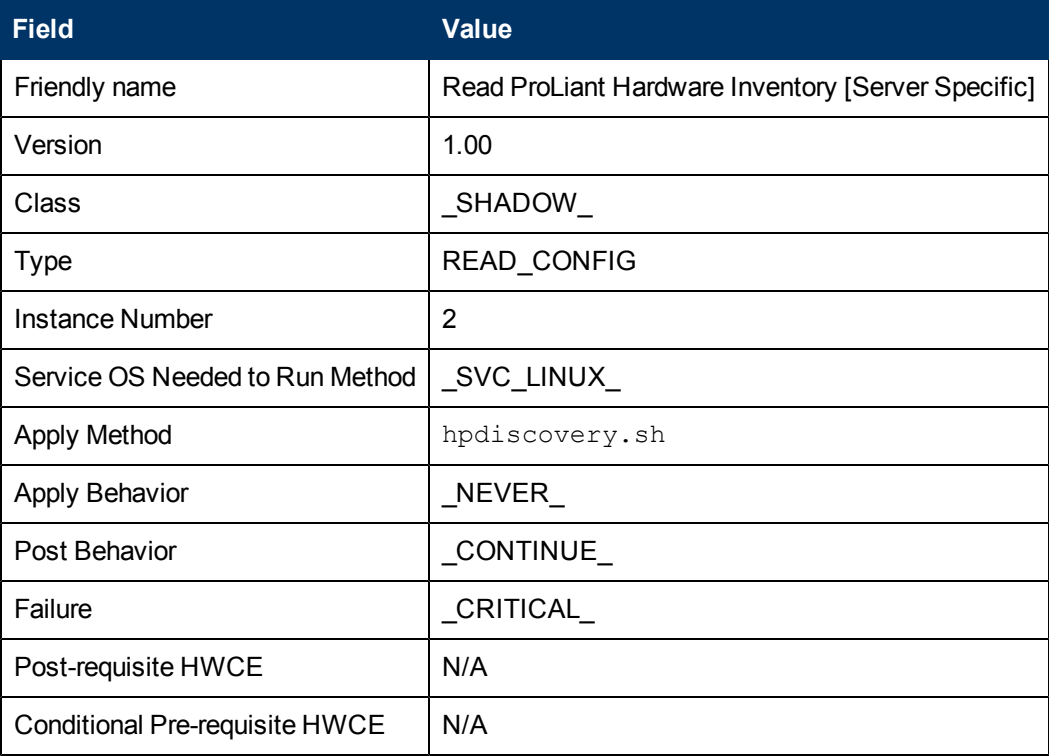

# <span id="page-34-1"></span>**2 – Read ProLiant System Configuration**

This HWCE captures the system configuration using the conrep utility. The captured file is system.xml by default and is sent to the *<InstallDir>*/OSManagerServer/upload directory on the HPCA Core server.

**Note**: You can change the name of the file that gets uploaded when this HWCE is successfully executed. To change the name of the file from the default system. xml, modify the Apply Method as follows:

conrep.sh –s *FileName*

## <span id="page-34-2"></span>**Packages connected to this HWCE**

- SSSTLIB contains sstlibs.tar.gz
- HW\_INVENT\_UTILS contains conrep.xml, conrep.sh and the utility conrep, version 1.81 from HP.

# <span id="page-35-0"></span>**Properties for the Read ProLiant System Configuration HWCE**

You can use the CSDB Editor to review the system configuration element as specified in the following table:

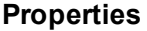

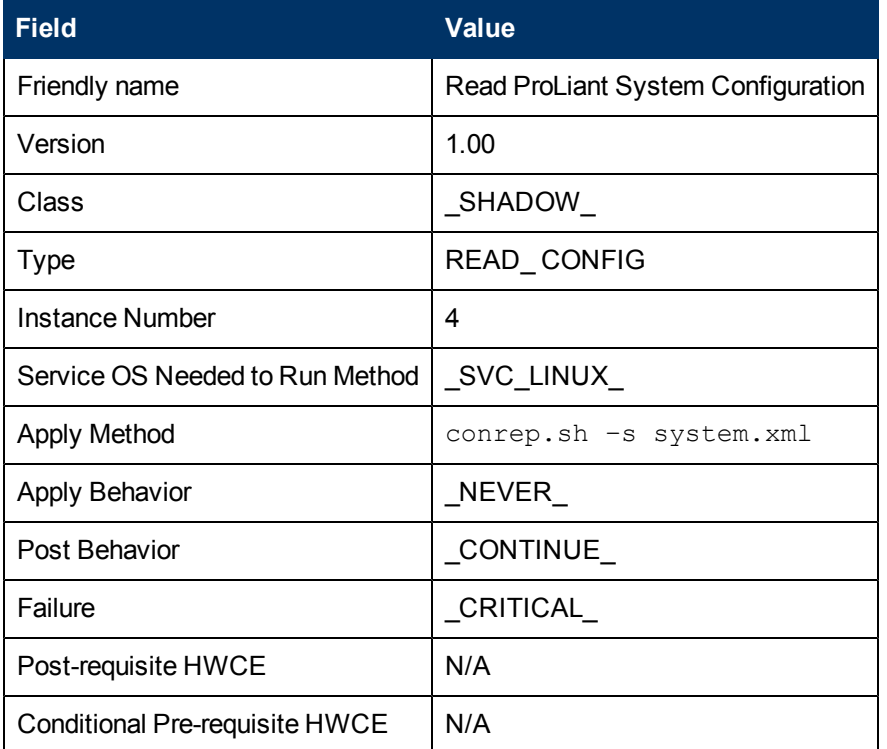

# <span id="page-35-1"></span>**3 – Read ProLiant Array Configuration**

This HWCE captures the array configuration of the system using the acu utility. The captured file is array.ini by default and is sent to the /upload directory of the HPCA OS Manager Server.

**Note**: You can change the name of the file that is uploaded when this HWCE is successfully executed. To change the name of the file from the default  $array$ . ini, modify the Apply Method as follows:

acu.sh –c *FileName*

### <span id="page-35-2"></span>**Packages connected to this HWCE**

- SSSTLIB contains sstlibs.tar.gz
- ARR\_CONFIG\_COMMON contains acu.tar.gz (having .acuxebin utility, version 8.50-6.0) and acu.sh

# <span id="page-35-3"></span>**Properties for the Read ProLiant Array Configuration HWCE**

You can use the HP Client Automation Portal to review the Hardware Configuration Element as specified in ["Properties](#page-34-0) [for](#page-34-0) [the](#page-34-0) [Read](#page-34-0) [ProLiant](#page-34-0) [Hardware](#page-34-0) [Inventory](#page-34-0) [\[Server](#page-34-0) [Specific\]](#page-34-0) [HWCE"](#page-34-0) [\(on](#page-34-0) [page](#page-34-0) [35\).](#page-34-0)

Chapter 6: Pre-configured Hardware Configuration Elements for Use with HP ProLiant Hardware

#### **Properties**

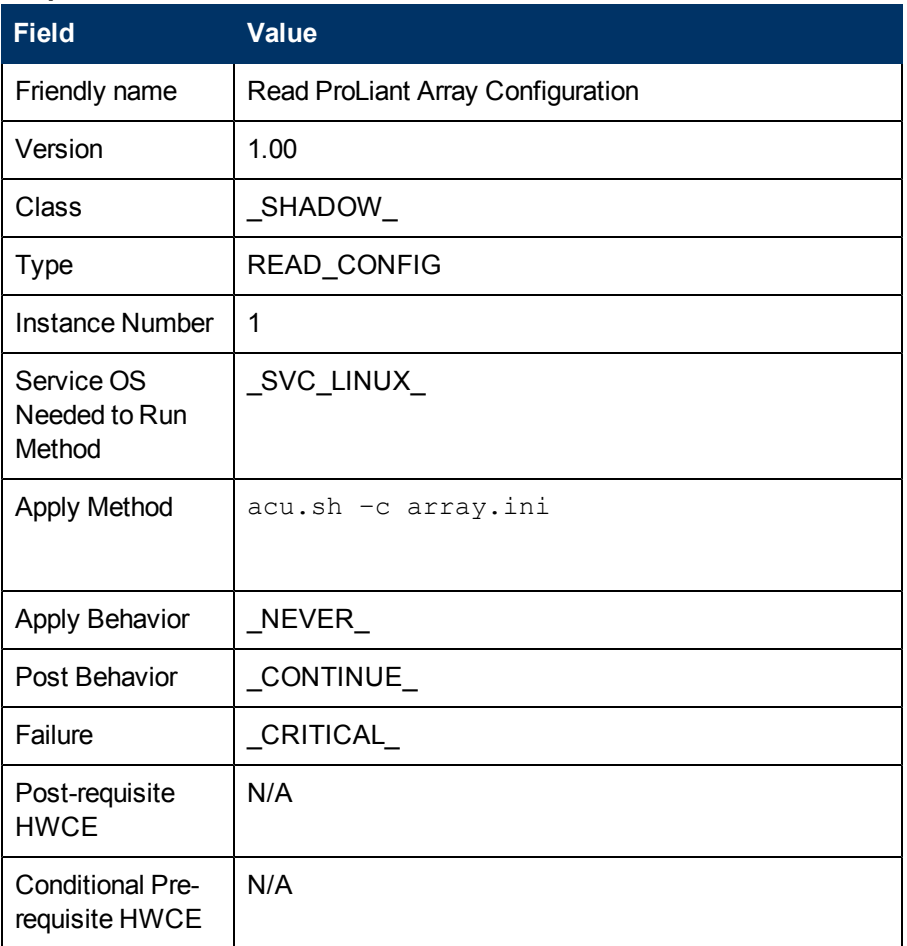

# <span id="page-36-0"></span>**4 – Read ProLiant iLO Configuration**

This HWCE captures the iLO configuration of the system using the hponcfg utility. The captured file is iLO.xml by default and is sent to the /upload directory of the HPCA OS Manager Server.

**Note**: You can change the name of the file that is uploaded when this HWCE is successfully executed. To change the name of the file from the default  $\text{iso.xml}$ , modify the Apply Method as follows:

hpconfg.sh –w *RequiredFileName*

## <span id="page-36-1"></span>**Packages connected to this HWCE**

• iLO\_CONFIG\_COMMON contains hponcfglibs.tar.gz, utility hponcfg (version 1.60 from HP), and hponcfg.sh

## <span id="page-36-2"></span>**Properties for the Read ProLiant iLO Configuration HWCE**

You can use the CSDB Editor to review the hardware configuration element as specified in ["Properties](#page-34-0) [for](#page-34-0) [the](#page-34-0) [Read](#page-34-0) [ProLiant](#page-34-0) [Hardware](#page-34-0) [Inventory](#page-34-0) [\[Server](#page-34-0) [Specific\]](#page-34-0) [HWCE"](#page-34-0) [\(on](#page-34-0) [page](#page-34-0) [35\)](#page-34-0).

Chapter 6: Pre-configured Hardware Configuration Elements for Use with HP ProLiant Hardware

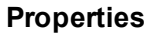

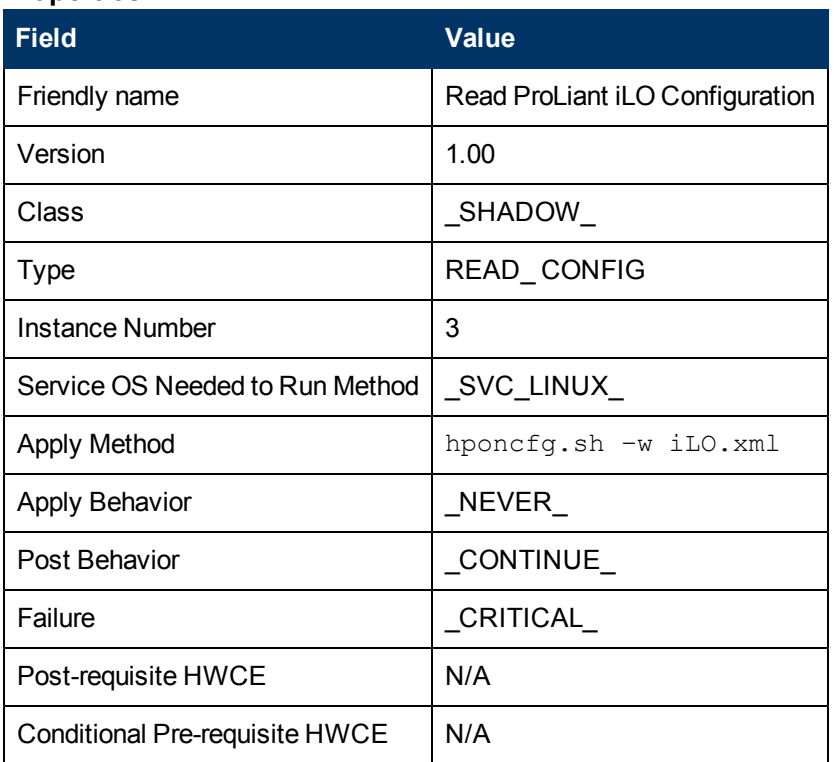

# <span id="page-37-0"></span>**5 – Write ProLiant System Configuration**

This HWCE loads the system configuration as specified in an xml file used as input to the conrep utility.

### <span id="page-37-1"></span>**Prerequisite**

You must publish an . xml file containing the required system configuration (e.g.,  $dl360q4$ . xml) as a package (e.g., WRITE SYSCONFIG FILE) and connect it to this HWCE.

**Note**: The file name in the Apply Method of the HWCE must match the name of the xml file that you publish. Modify the Apply Method as follows: conrep.sh –l*RequiredFileName.xml*

## <span id="page-37-2"></span>**Packages connected to this HWCE**

- SSSTLIB contains ssstlibs.tar.gz
- SYS\_CONFIG\_COMMON contains conrep (version 1.81), conrep.xml and conrep.sh
- WRITE\_SYSCONFIG\_FILE contains the xml input file (e.g.,  $d1360q4$ . xml)

## <span id="page-37-3"></span>**Properties for the Write ProLiant System Configuration HWCE**

You can use the CSDB Editor to review the hardware configuration element as specified in ["Properties](#page-34-0) [for](#page-34-0) [the](#page-34-0) [Read](#page-34-0) [ProLiant](#page-34-0) [Hardware](#page-34-0) [Inventory](#page-34-0) [\[Server](#page-34-0) [Specific\]](#page-34-0) [HWCE"](#page-34-0) [\(on](#page-34-0) [page](#page-34-0) [35\)](#page-34-0).

Chapter 6: Pre-configured Hardware Configuration Elements for Use with HP ProLiant Hardware

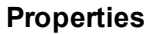

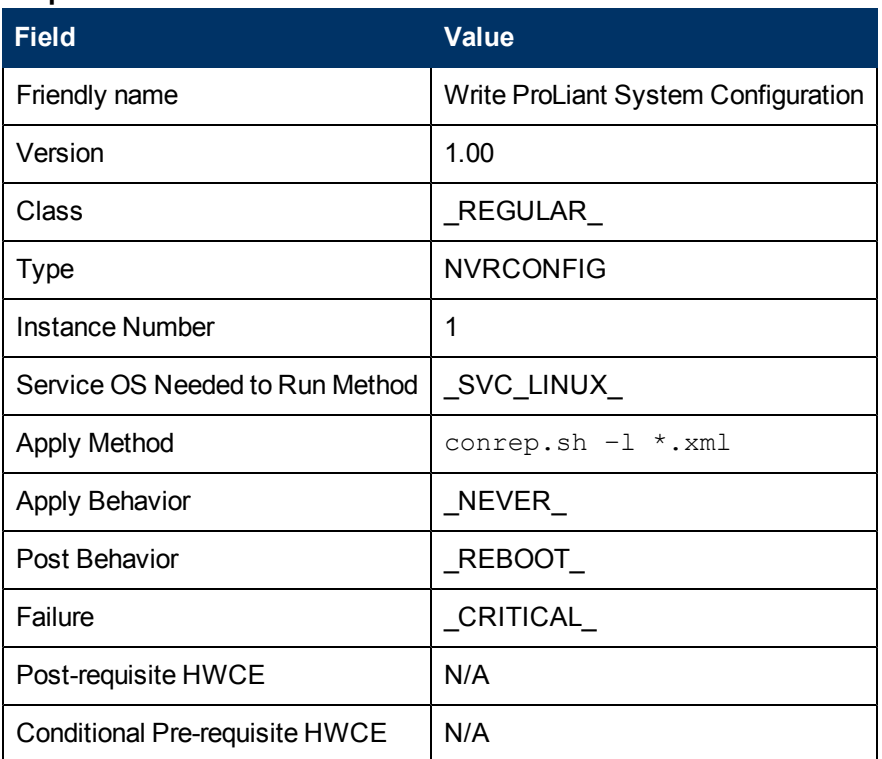

# <span id="page-38-0"></span>**6 – Write ProLiant Array Configuration**

This HWCE deploys the Array (RAID) configuration of the system using the acu utility.

## <span id="page-38-1"></span>**Prerequisite**

You must publish an . ini file containing the required array configuration (e.g., array. ini) as a package (e.g., WRITE ARR CONFIG) and connect it to this HWCE.

**Note**: The file name in the Apply Method of the HWCE must match the name of the .ini file that you publish. Modify the Apply Method as follows:

acu.sh –i*RequiredFileName.ini* –internal -reset

### <span id="page-38-2"></span>**Packages connected to this HWCE**

- SSSTLIB contains ssstlibs.tar.gz
- ARR\_CONFIG\_COMMON contains  $acu.tar.gz$  (utility .acuxebin ver 8.50-6.0) and the script acu.sh

## <span id="page-38-3"></span>**Properties for the Write ProLiant Array Configuration HWCE**

You can use the CSDB Editor to review the hardware configuration element as specified in ["Properties](#page-34-0) [for](#page-34-0) [the](#page-34-0) [Read](#page-34-0) [ProLiant](#page-34-0) [Hardware](#page-34-0) [Inventory](#page-34-0) [\[Server](#page-34-0) [Specific\]](#page-34-0) [HWCE"](#page-34-0) [\(on](#page-34-0) [page](#page-34-0) [35\)](#page-34-0).

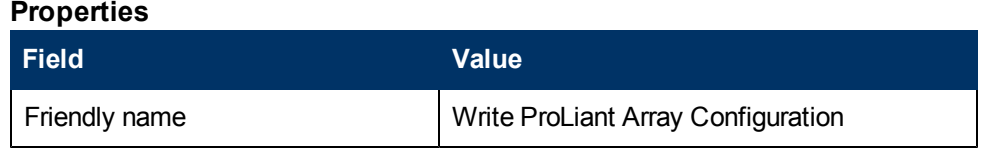

Chapter 6: Pre-configured Hardware Configuration Elements for Use with HP ProLiant Hardware

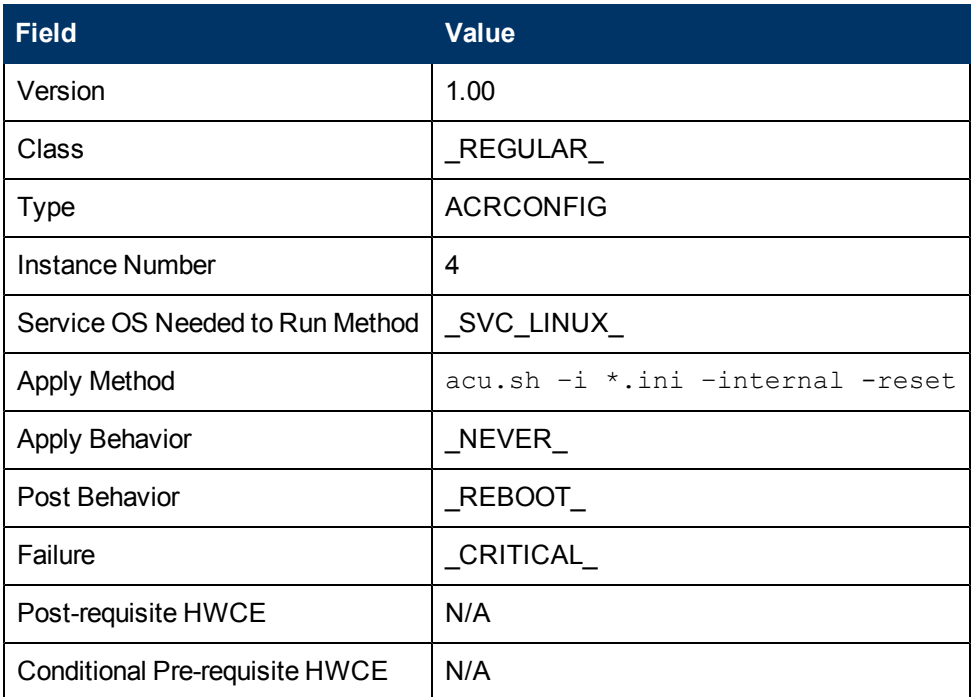

# <span id="page-39-0"></span>**7 – Write ProLiant iLO Configuration**

This HWCE deploys the iLO configuration to the target system using the hponcfg utility.

### <span id="page-39-1"></span>**Prerequisite**

You must publish an  $\ldots$ xml file containing the required iLO configuration as a package and connect it to this HWCE.

**Note**: The file name in the Apply Method of the HWCE must match the name of the . xml file that you publish. Modify the Apply Method as follows: hponcfg.sh -f *RequiredFileName.xml*

### <span id="page-39-2"></span>**Packages connected to this HWCE**

• iLO\_CONFIG\_COMMON contains hponcfg (ver 1.60), hponcfglibs.tar.gz and hponcfg.sh.

## <span id="page-39-3"></span>**Properties for the Write ProLiant iLO Configuration HWCE**

You can use the CSDB Editor to review the hardware configuration element as specified in ["Properties](#page-34-0) [for](#page-34-0) [the](#page-34-0) [Read](#page-34-0) [ProLiant](#page-34-0) [Hardware](#page-34-0) [Inventory](#page-34-0) [\[Server](#page-34-0) [Specific\]](#page-34-0) [HWCE"](#page-34-0) [\(on](#page-34-0) [page](#page-34-0) [35\)](#page-34-0).

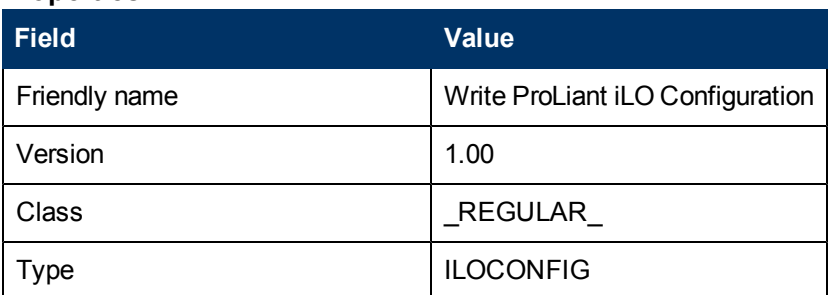

Chapter 6: Pre-configured Hardware Configuration Elements for Use with HP ProLiant Hardware

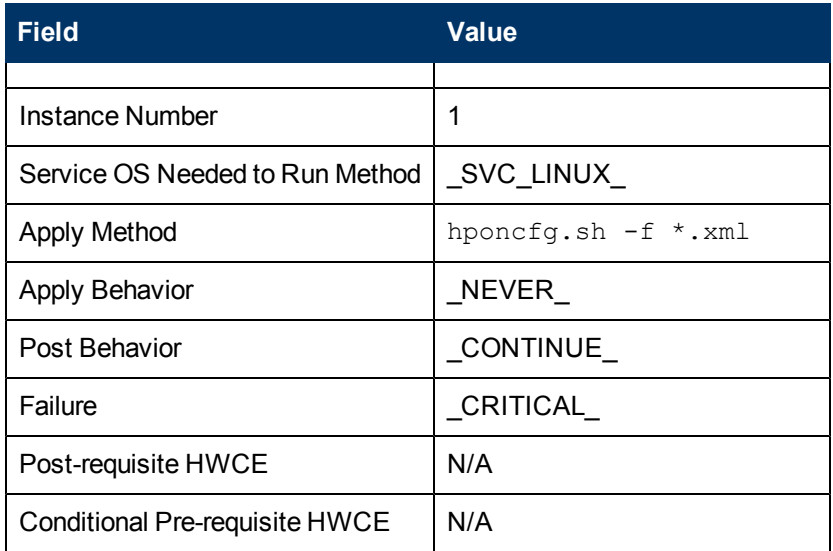

# <span id="page-40-0"></span>**8 – Deploy Array Configuration RAID [Default]**

This HWCE deploys the default array (RAID Default) configuration for the target device using the acu utility. Under this mode the acu utility determines the type of RAID to be configured based on the number of hard drives available (e.g., if two hard drives of same capacity are found, it automatically creates RAID 1).

## <span id="page-40-1"></span>**Packages connected to this HWCE**

- SSSTLIB contains ssstlibs.tar.gz
- ARR\_CONFIG\_COMMON contains acu.tar.gz (.acuxebin ver 8.50-6.0) and acu.sh
- DEP\_RAID\_DEFAULT\_FILE contains  $p1 \text{acu}-rd \cdot \text{ini}$  (this contains the default RAID configuration)

## <span id="page-40-2"></span>**Properties for the Deploy Array Configuration RAID Default HWCE**

You can use the CSDB Editor to review the hardware configuration element as specified in ["Properties](#page-34-0) [for](#page-34-0) [the](#page-34-0) [Read](#page-34-0) [ProLiant](#page-34-0) [Hardware](#page-34-0) [Inventory](#page-34-0) [\[Server](#page-34-0) [Specific\]](#page-34-0) [HWCE"](#page-34-0) [\(on](#page-34-0) [page](#page-34-0) [35\)"Properties](#page-34-0) [for](#page-34-0) [the](#page-34-0) [Read](#page-34-0) [ProLiant](#page-34-0) [Hardware](#page-34-0) [Inventory](#page-34-0) [\[Server](#page-34-0) [Specific\]](#page-34-0) [HWCE"](#page-34-0) [\(on](#page-34-0) [page](#page-34-0) [35\)](#page-34-0).

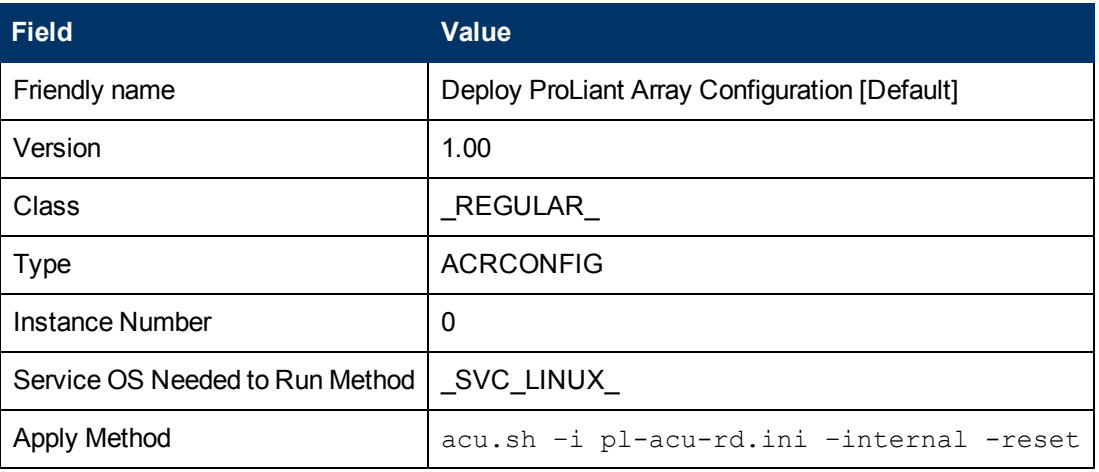

Chapter 6: Pre-configured Hardware Configuration Elements for Use with HP ProLiant Hardware

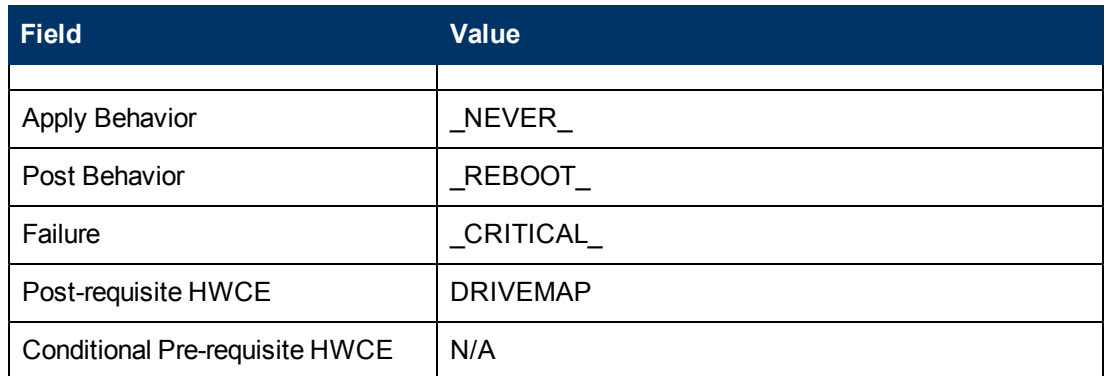

# <span id="page-41-0"></span>**9 – Deploy Array Configuration RAID 0**

This HWCE deploys the RAID 0 configuration for the target device using the acu utility.

## <span id="page-41-1"></span>**Packages connected to this HWCE**

- SSSTLIB contains ssstlibs.tar.gz
- ARR\_CONFIG\_COMMON contains  $acu.tar.gz$  (.acuxebin ver 8.50-6.0) and  $acu.sh$
- DEP\_RAID\_0\_FILE contains  $p1 acu r0$ . ini (this contains the RAID 0 configuration)

## <span id="page-41-2"></span>**Properties for the Deploy Array Configuration RAID 0 HWCE**

You can use the CSDB Editor to review the hardware configuration element as specified in ["Properties](#page-34-0) [for](#page-34-0) [the](#page-34-0) [Read](#page-34-0) [ProLiant](#page-34-0) [Hardware](#page-34-0) [Inventory](#page-34-0) [\[Server](#page-34-0) [Specific\]](#page-34-0) [HWCE"](#page-34-0) [\(on](#page-34-0) [page](#page-34-0) [35\)"Properties](#page-34-0) [for](#page-34-0) [the](#page-34-0) [Read](#page-34-0) [ProLiant](#page-34-0) [Hardware](#page-34-0) [Inventory](#page-34-0) [\[Server](#page-34-0) [Specific\]](#page-34-0) [HWCE"](#page-34-0) [\(on](#page-34-0) [page](#page-34-0) [35\)](#page-34-0).

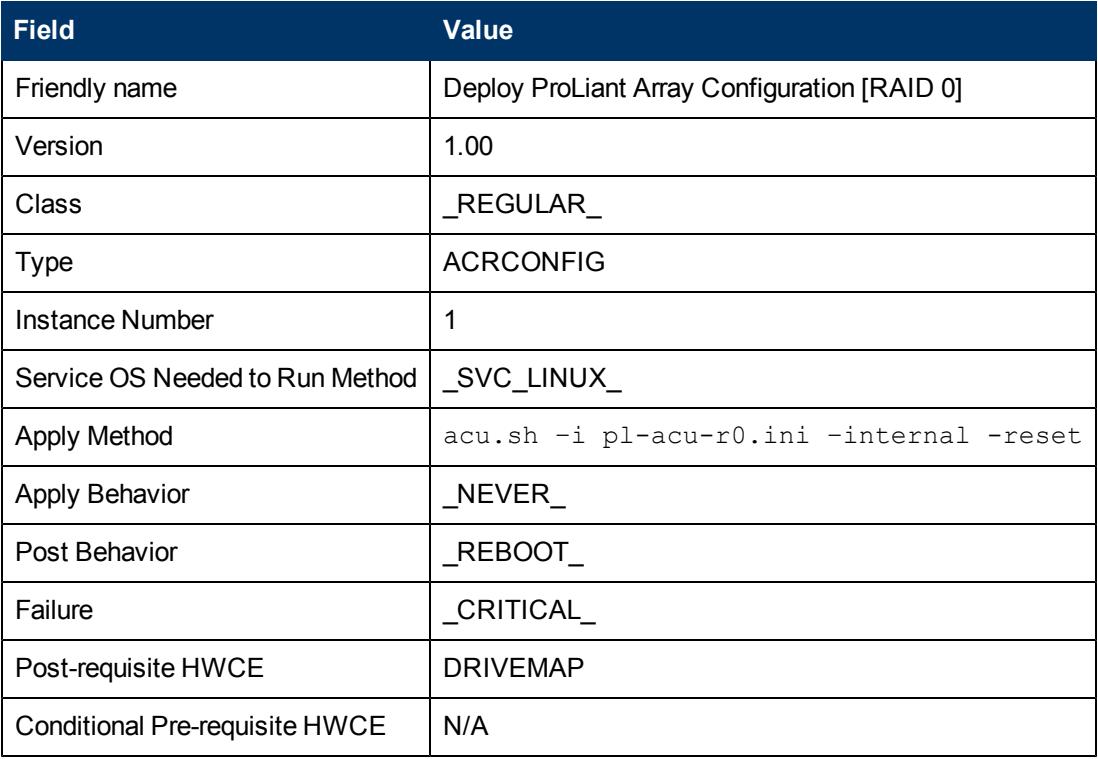

# <span id="page-42-0"></span>**10 – Deploy Array Configuration RAID 1**

This HWCE deploys the RAID 1 configuration for the target device using the acu utility.

### <span id="page-42-1"></span>**Packages connected to this HWCE**

- SSSTLIB contains ssstlibs.tar.gz
- ARR\_CONFIG\_COMMON contains  $acu.tar.gz$  (.acuxebin ver 8.50-6.0) and  $acu.sh$
- DEP\_RAID\_1\_FILE contains  $p1 acu r1$ . ini (this contains the RAID 1 configuration)

## <span id="page-42-2"></span>**Properties for the Deploy Array Configuration RAID 1 HWCE**

You can use the CSDB Editor to review the hardware configuration element as specified in ["Properties](#page-34-0) [for](#page-34-0) [the](#page-34-0) [Read](#page-34-0) [ProLiant](#page-34-0) [Hardware](#page-34-0) [Inventory](#page-34-0) [\[Server](#page-34-0) [Specific\]](#page-34-0) [HWCE"](#page-34-0) [\(on](#page-34-0) [page](#page-34-0) [35\)](#page-34-0).

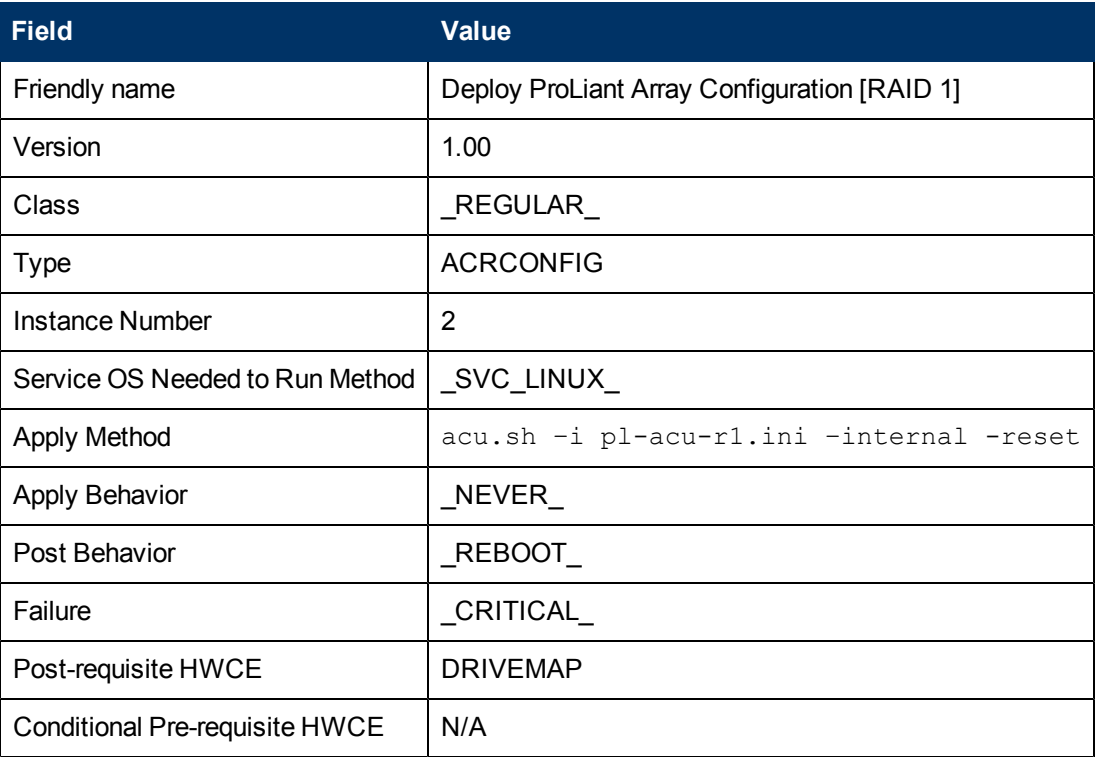

#### **Properties**

# <span id="page-42-3"></span>**11 – Deploy Array Configuration RAID 5**

This HWCE deploys the RAID 5 configuration for the target device using the acu utility.

### <span id="page-42-4"></span>**Packages connected to this HWCE**

- SSSTLIB contains ssstlibs.tar.qz
- ARR\_CONFIG\_COMMON contains  $acu.tar.gz$  (.acuxebin ver 8.50-6.0) and  $acu.sh$
- DEP\_RAID\_5\_FILE contains pl-acu-r5.ini (this contains the RAID 5 configuration)

# <span id="page-43-0"></span>**Properties for the Deploy Array Configuration RAID 5 HWCE**

You can use the CSDB Editor to review the hardware configuration element as specified in ["Properties](#page-34-0) [for](#page-34-0) [the](#page-34-0) [Read](#page-34-0) [ProLiant](#page-34-0) [Hardware](#page-34-0) [Inventory](#page-34-0) [\[Server](#page-34-0) [Specific\]](#page-34-0) [HWCE"](#page-34-0) [\(on](#page-34-0) [page](#page-34-0) [35\)"Properties](#page-34-0) [for](#page-34-0) [the](#page-34-0) [Read](#page-34-0) [ProLiant](#page-34-0) [Hardware](#page-34-0) [Inventory](#page-34-0) [\[Server](#page-34-0) [Specific\]](#page-34-0) [HWCE"](#page-34-0) [\(on](#page-34-0) [page](#page-34-0) [35\)](#page-34-0).

#### **Properties**

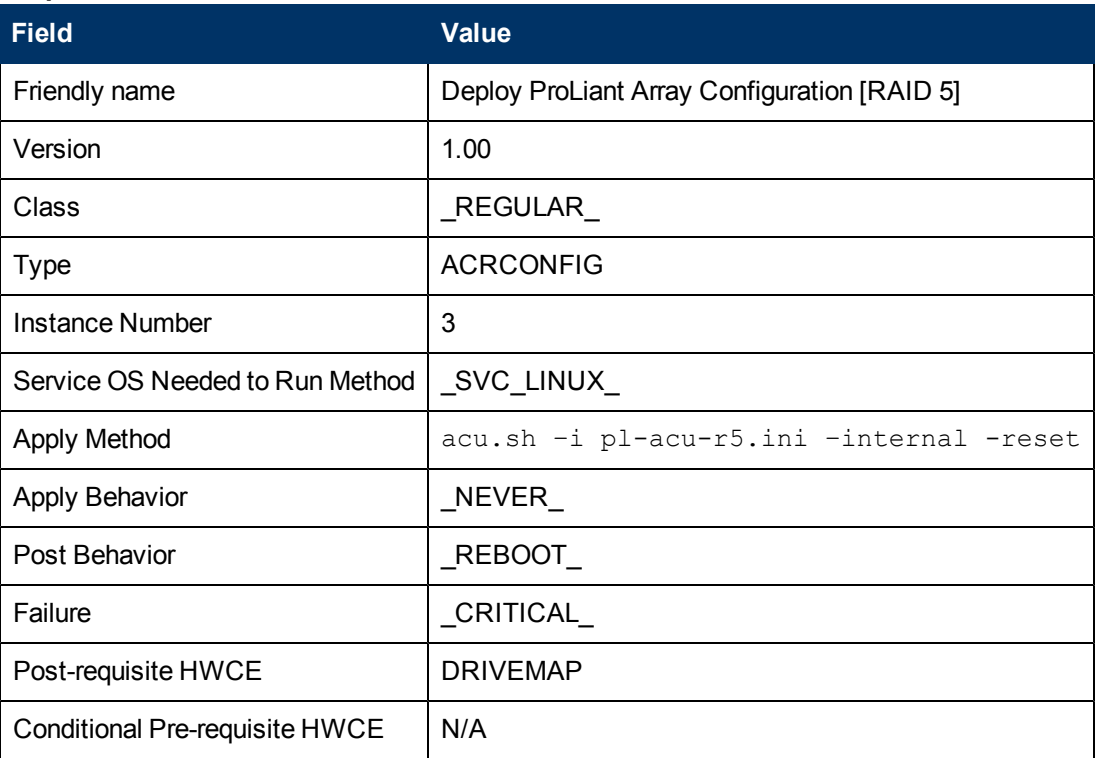

# <span id="page-43-1"></span>**12 – Reset ProLiant System Configuration [Reset to Factory Defaults] (Shadow HWCE)**

This HWCE resets the BIOS configuration of the device to the factory defaults.

## <span id="page-43-2"></span>**Packages connected to this HWCE**

- SSSTLIB contains ssstlibs.tar.gz
- RBSU\_UTILITY contains rbsureset utility version 1.00 from HP

## <span id="page-43-3"></span>**Properties for the Reset ProLiant System Configuration [Reset to Factory Defaults] HWCE**

You can use the CSDB Editor to review the hardware configuration element as specified in ["Properties](#page-34-0) [for](#page-34-0) [the](#page-34-0) [Read](#page-34-0) [ProLiant](#page-34-0) [Hardware](#page-34-0) [Inventory](#page-34-0) [\[Server](#page-34-0) [Specific\]](#page-34-0) [HWCE"](#page-34-0) [\(on](#page-34-0) [page](#page-34-0) [35\)](#page-34-0).

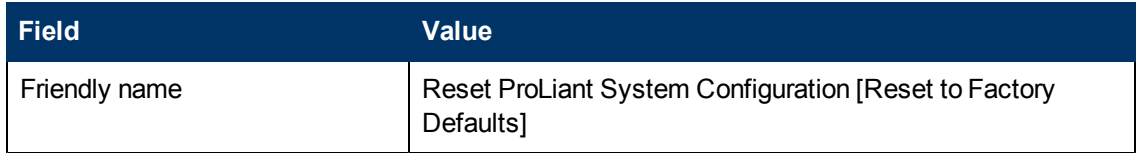

Chapter 6: Pre-configured Hardware Configuration Elements for Use with HP ProLiant Hardware

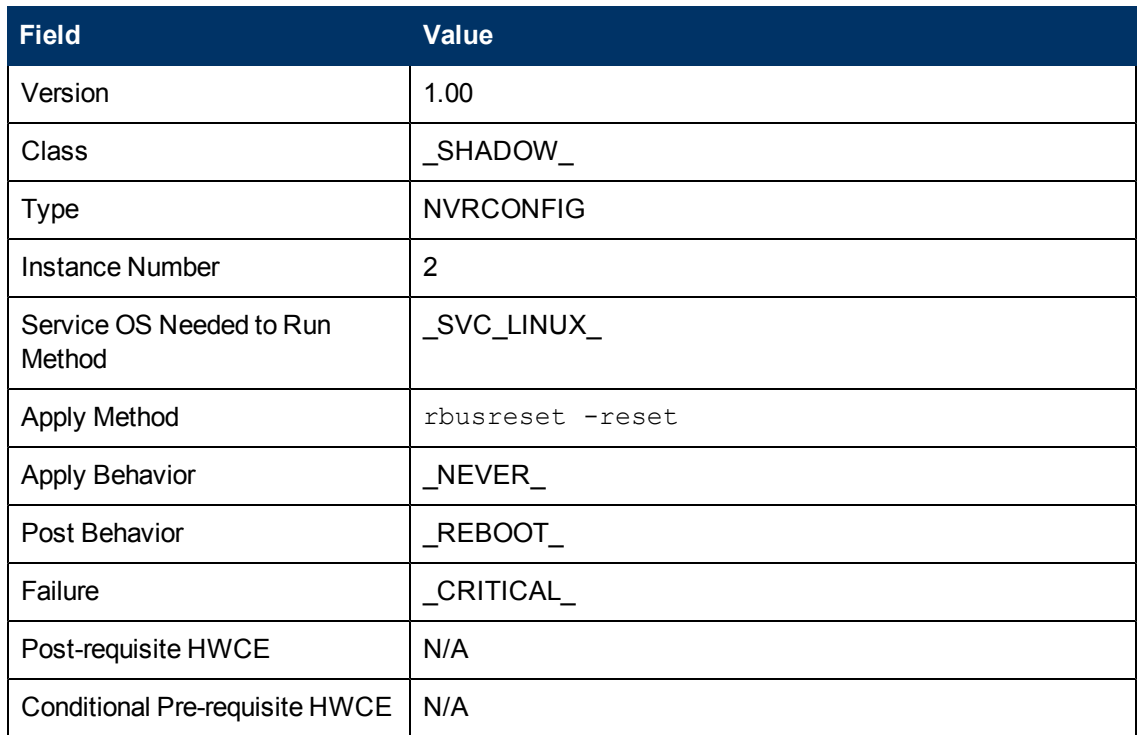

# <span id="page-44-0"></span>**13 – ProLiant Firmware Upgrade [All Firmwares]**

This HWCE upgrades the firmware of the target device using the Firmware Maintenance ISO. The Service OS mounts the Firmware Maintenance ISO over http and runs the required firmware upgrade startup script.

### <span id="page-44-1"></span>**Prerequisites**

- The Firmware Maintenance ISO. To get this ISO, go to <http://h18023.www1.hp.com/support/files/server/us/romflash.html> and click the link [Click](http://www.compaq.com/support/files/server/us/subscription/PSM_subscription.html) [here](http://www.compaq.com/support/files/server/us/subscription/PSM_subscription.html) [to](http://www.compaq.com/support/files/server/us/subscription/PSM_subscription.html) [download](http://www.compaq.com/support/files/server/us/subscription/PSM_subscription.html) [or](http://www.compaq.com/support/files/server/us/subscription/PSM_subscription.html) [purchase](http://www.compaq.com/support/files/server/us/subscription/PSM_subscription.html) [the](http://www.compaq.com/support/files/server/us/subscription/PSM_subscription.html) [HP](http://www.compaq.com/support/files/server/us/subscription/PSM_subscription.html) [ProLiant](http://www.compaq.com/support/files/server/us/subscription/PSM_subscription.html) [Firmware](http://www.compaq.com/support/files/server/us/subscription/PSM_subscription.html) [Maintenance](http://www.compaq.com/support/files/server/us/subscription/PSM_subscription.html) [CD](http://www.compaq.com/support/files/server/us/subscription/PSM_subscription.html).
- Once you have the Firmware Maintenance ISO, store it in the  $\text{upload directory}$  of the OS Manager.
- Change the Apply Method of the HWCE to the name of the Firmware Maintenance ISO. For example:

```
firmware_upgrade.sh FileName.iso
```
• firmware upgrade.sh and Firmware Maintenance CD as input, containing the firmware upgrades.

## <span id="page-44-2"></span>**Packages connected to this HWCE**

- FWUPGRADE contains firmware upgrade.sh
- FW\_UPGRADE\_LIB contains the library libstdc++-libc6.2-2.so.3 in fw\_upgrade lib.tar.gz

# <span id="page-45-0"></span>**Properties for the ProLiant Firmware Upgrade [All Firmwares] HWCE**

You can use the CSDB Editor to review the hardware configuration element as specified in ["Properties](#page-34-0) [for](#page-34-0) [the](#page-34-0) [Read](#page-34-0) [ProLiant](#page-34-0) [Hardware](#page-34-0) [Inventory](#page-34-0) [\[Server](#page-34-0) [Specific\]](#page-34-0) [HWCE"](#page-34-0) [\(on](#page-34-0) [page](#page-34-0) [35\)](#page-34-0).

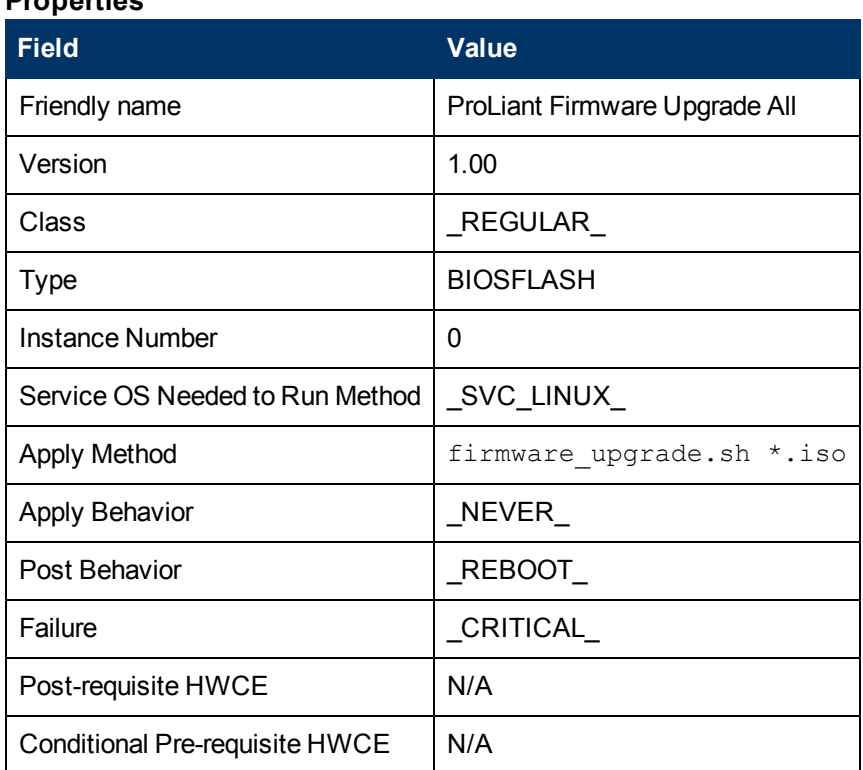

# **Properties**

# <span id="page-45-1"></span>**14 – ProLiant Firmware Upgrade [Individual]**

This HWCE upgrades firmwares of individual peripheral devices(e.g., NIC, Array) using the firmware upgrade .scexe files that are published and connected to this HWCE.

## <span id="page-45-2"></span>**Prerequisite**

Publish the required firmware upgrade files  $(. \text{sec} xe)$  and connect them to this HWCE.

### <span id="page-45-3"></span>**Packages connected to this HWCE**

- FWUPGRADE\_IND contains fw upgrade individual.sh.
- FW\_UPGRADE\_LIB contains the library libstdc++-libc6.2-2.so.3 in fw\_upgrade lib.tar.gz.

## <span id="page-45-4"></span>**Properties for the ProLiant Firmware Upgrade [Individual] HWCE**

You can use the CSDB Editor to review the hardware configuration element as specified in ["Properties](#page-34-0) [for](#page-34-0) [the](#page-34-0) [Read](#page-34-0) [ProLiant](#page-34-0) [Hardware](#page-34-0) [Inventory](#page-34-0) [\[Server](#page-34-0) [Specific\]](#page-34-0) [HWCE"](#page-34-0) [\(on](#page-34-0) [page](#page-34-0) [35\)"Properties](#page-34-0) [for](#page-34-0) [the](#page-34-0) [Read](#page-34-0) [ProLiant](#page-34-0) [Hardware](#page-34-0) [Inventory](#page-34-0) [\[Server](#page-34-0) [Specific\]](#page-34-0) [HWCE"](#page-34-0) [\(on](#page-34-0) [page](#page-34-0) [35\)](#page-34-0).

Chapter 6: Pre-configured Hardware Configuration Elements for Use with HP ProLiant Hardware

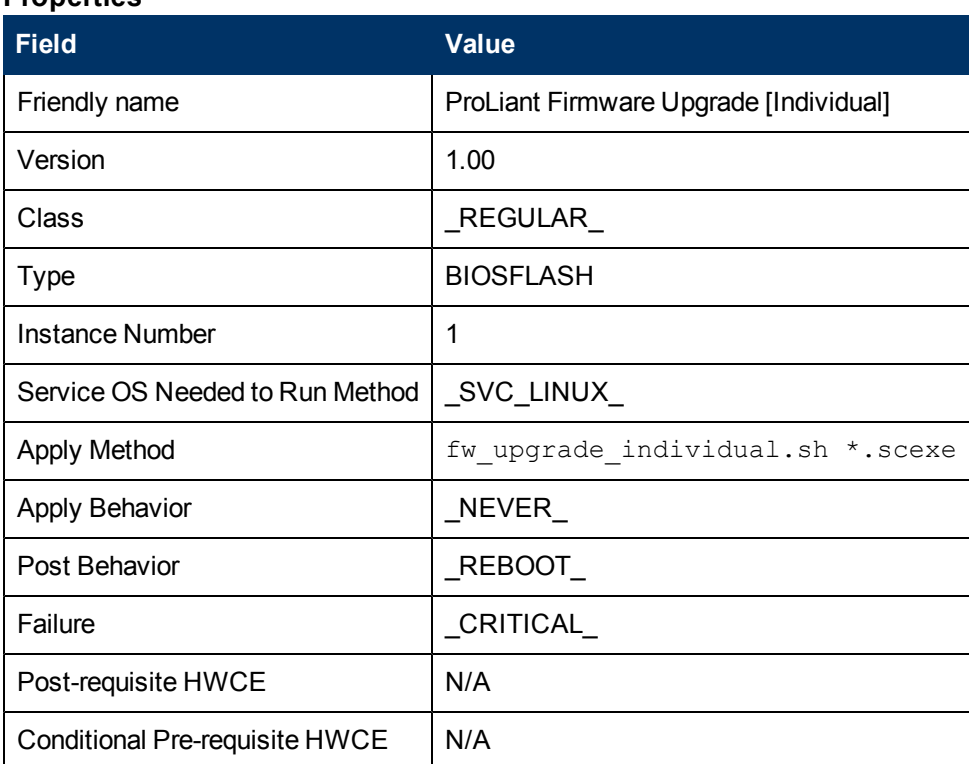

#### **Properties**

# <span id="page-46-0"></span>**15 – Additional sample deploy Array Configuration HWCE**

OS.LDS.PRO380\_CAD\_HW\_REV1\_RAID5

OS.LDS.PRO380\_CAD\_HW\_REV2\_RAID5

OS.LDS.PRO380\_CAD\_HW\_REV3\_RAID5

These are sample LDS+LME+PACKAGE combinations that were run against the following hardware;

DL380 G6

- Controller HP Smart Array P410i, Firmware Version 3.00, License Keys Supported

- Port 0, with Array A and Array B available

These are provided as-is.

# <span id="page-47-0"></span>**We appreciate your feedback!**

If an email client is configured on this system, by default an email window opens when you click [here.](mailto:docfeedback@hp.com?subject=Feedback on the HP Client Automation (8.10) documentation)

If no email client is available, copy the information below to a new message in a web mail client, and then send this message to docfeedback@hp.com.

**Product name and version:** HP Client Automation OS Manager, 8.10

**Document title:** Hardware Configuration Management Guide

**Feedback:**